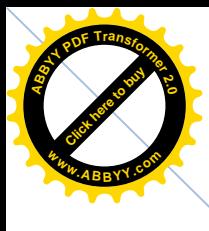

# **MODUL DEBIAN 4.0**

[Click here to buy](http://www.abbyy.com/buy) **<sup>A</sup>BBY<sup>Y</sup> <sup>P</sup>D<sup>F</sup> <sup>T</sup>ransfo<sup>r</sup>me<sup>r</sup> <sup>2</sup>.<sup>0</sup>**

**<sup>w</sup>ww.ABBYY.co<sup>m</sup>**

# **Konfigurasi Server Linux Debian 4.0**

**Tim Penyusun : SMK Negeri 1 Purwosari**

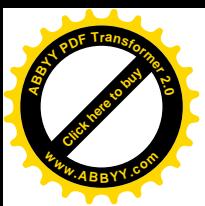

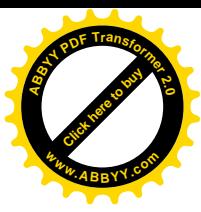

# **DAFTAR ISI**

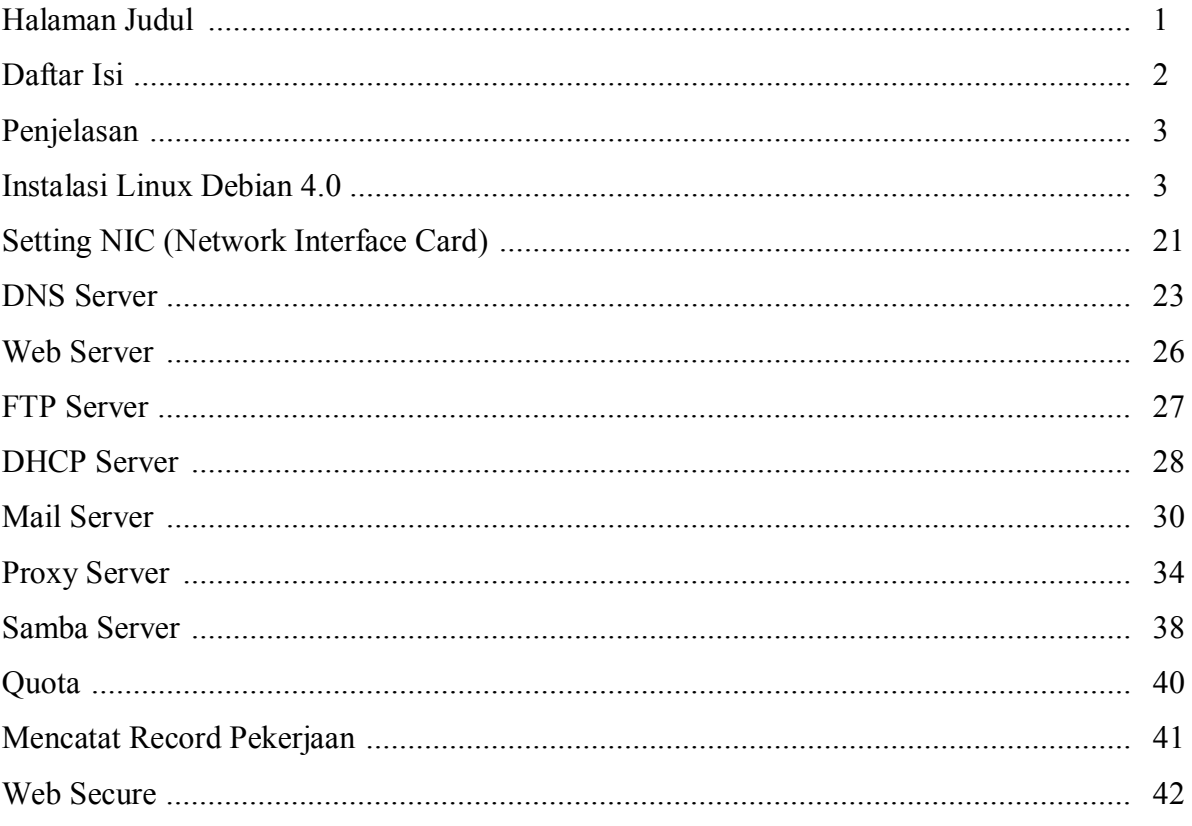

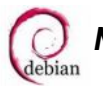

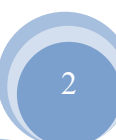

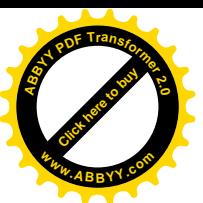

# [Click here to buy](http://www.abbyy.com/buy) **<sup>A</sup>BBY<sup>Y</sup> <sup>P</sup>D<sup>F</sup> <sup>T</sup>ransfo<sup>r</sup>me<sup>r</sup> <sup>2</sup>.<sup>0</sup> <sup>w</sup>ww.ABBYY.co<sup>m</sup>**

# **PENJELASAN :**

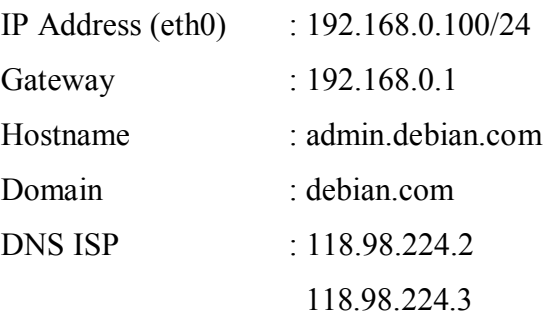

Proses instalasi sampai konfigurasi server pada modul ini menggunakan DVD. Apabila Anda menggunakan CD/DVD, setelah instalasi selesai Anda harus mendaftarkan terlebih dahulu semua CD/DVD kecuali CD/DVD 1. Pendaftaran CD/DVD dilakukan satu-satu dengan cara memasukkan CD/DVD tersebut kemudian mengetikkan perintah : **[root@admin ~]# apt-cdrom add**

### **INSTALASI LINUX DEBIAN 4.0**

- · Mensetting booting komputer pada BIOS. Pastikan booting pertama adalah CD/DVD.
- · Memilih mode instalasi. Mode instalasi ada beberapa macam :
	- Tekan Enter untuk instalasi mode text
	- Ketik linuxgui untuk instalasi mode GUI
	- Tekan F1 untuk melihat help

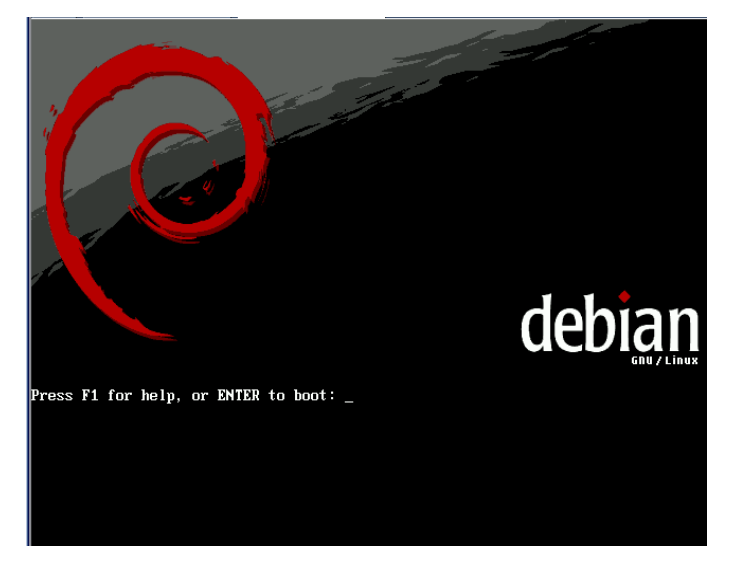

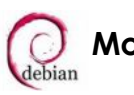

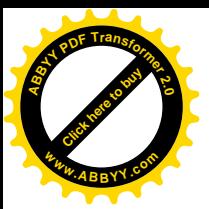

· Memilih bahasa yang akan digunakan. Bahasa default yang digunakan adalah English. **<sup>w</sup>ww.ABBYY.co<sup>m</sup>**

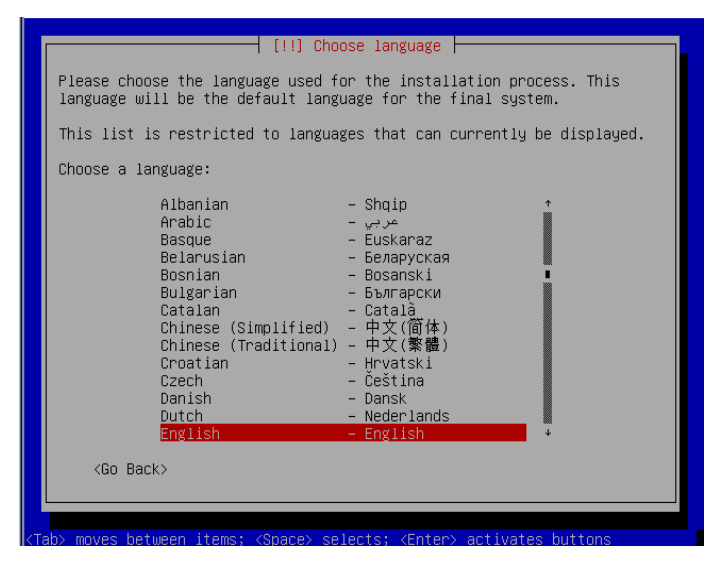

· Memilih negara yang Anda tempati. Untuk negara indonesia, pada tampilan pertama adalah memilih other. Kemudian pada tampilan selanjutnya memilih indonesia.

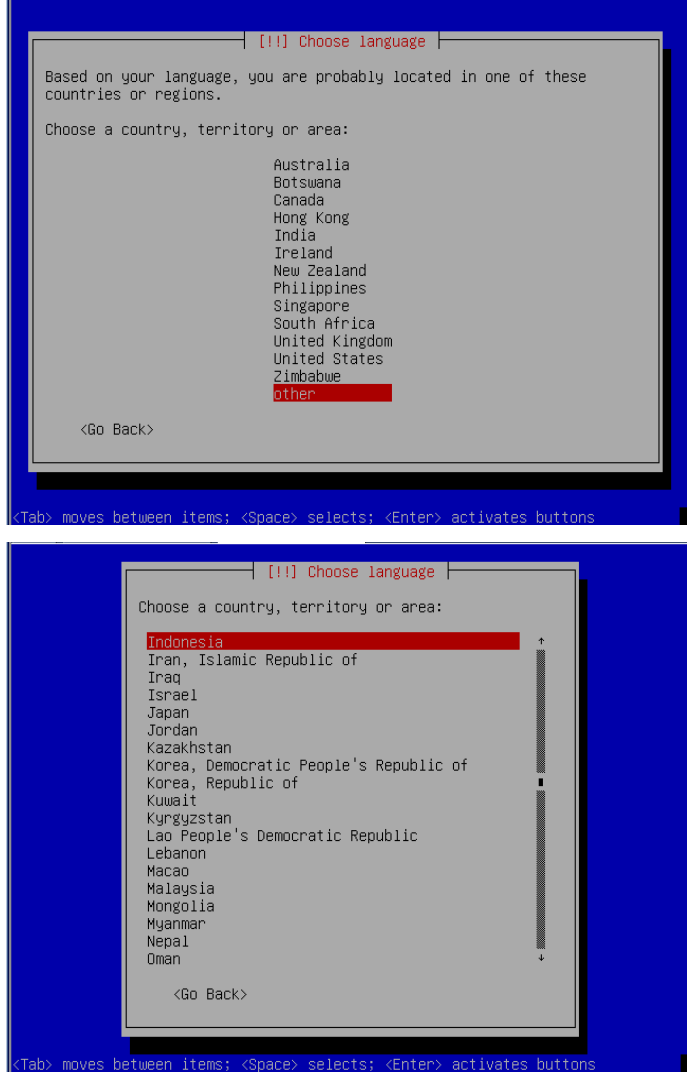

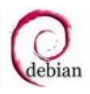

[Click here to buy](http://www.abbyy.com/buy) **<sup>A</sup>BBY<sup>Y</sup> <sup>P</sup>D<sup>F</sup> <sup>T</sup>ransfo<sup>r</sup>me<sup>r</sup> <sup>2</sup>.<sup>0</sup>**

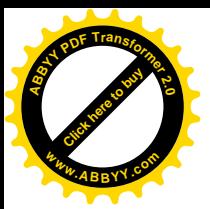

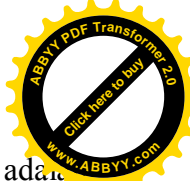

• Memilih layout keyboard yang akan digunakan. Secara default layout keyboard adal American English.

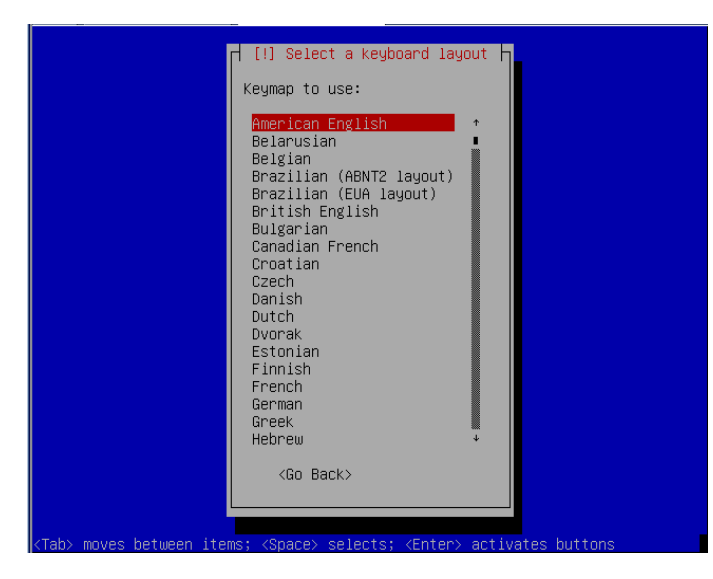

· Proses pendeteksian hardware yang terpasang pada komputer.

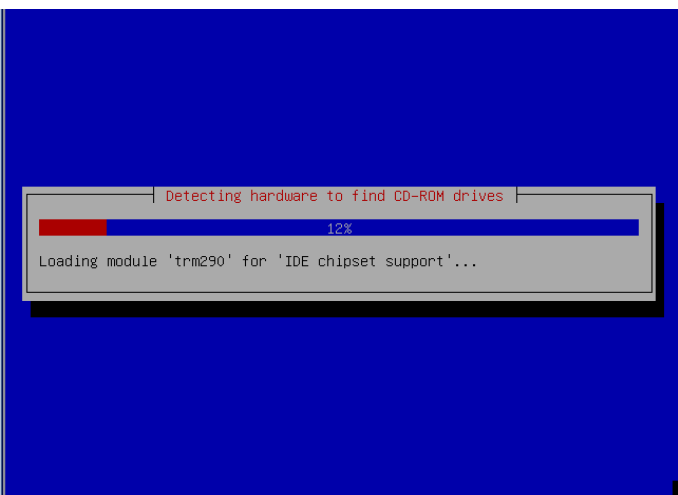

· Proses scanning CD/ DVD yang digunakan untuk melakukan proses instalasi.

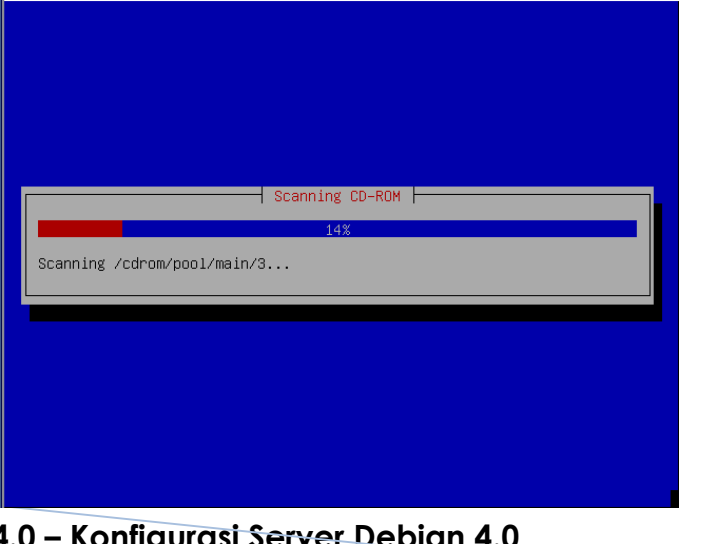

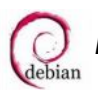

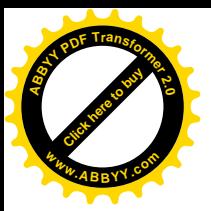

· Proses Loading komponen linux.

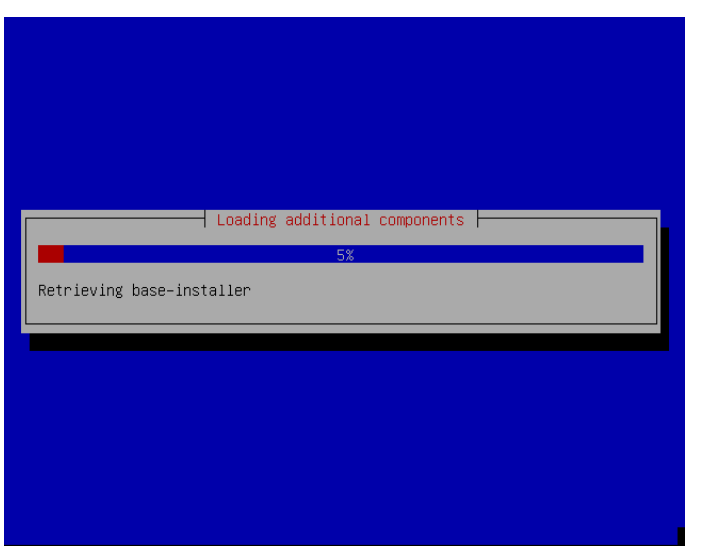

· Proses pendeteksian hardware jaringan yang digunakan.

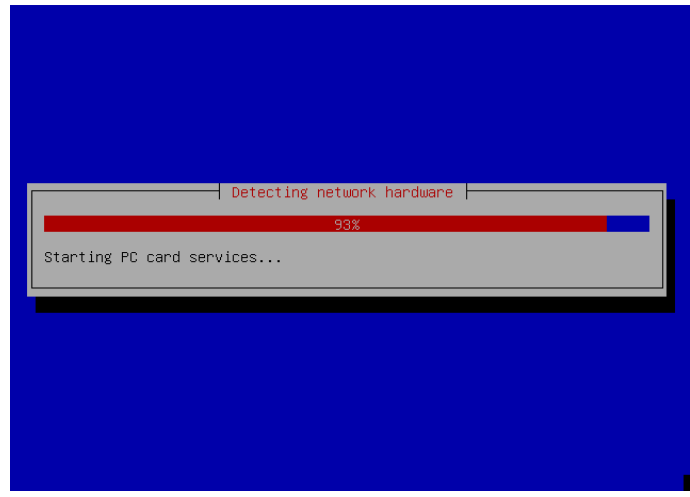

· Proses konfigurasi jaringan dengan DHCP (Dynamic Host Control Protocol) atau Pendistribusian IP Address secara otomatis.

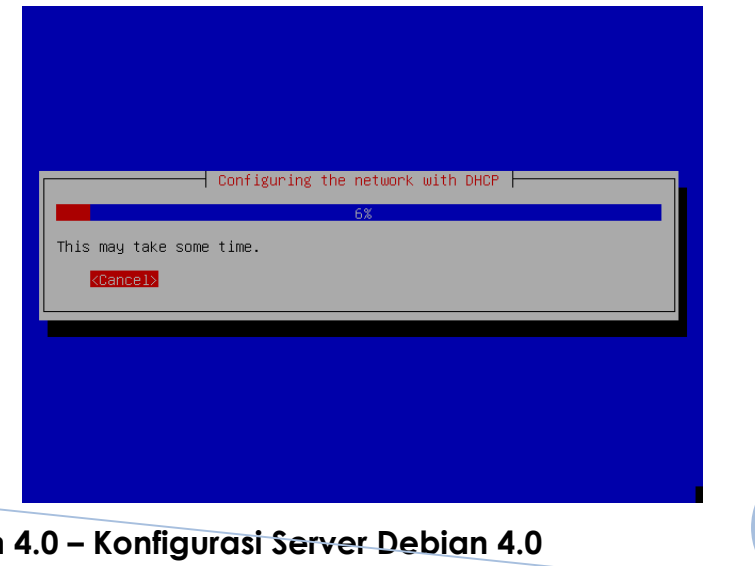

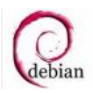

[Click here to buy](http://www.abbyy.com/buy) **<sup>A</sup>BBY<sup>Y</sup> <sup>P</sup>D<sup>F</sup> <sup>T</sup>ransfo<sup>r</sup>me<sup>r</sup> <sup>2</sup>.<sup>0</sup>**

**<sup>w</sup>ww.ABBYY.co<sup>m</sup>**

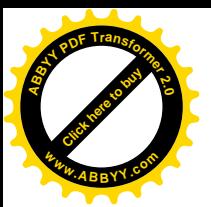

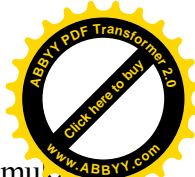

Proses konfigurasi jaringan dengan DHCP gagal, hal ini disebabkan tidak ditemu server yang mendistribusikan DHCP ataupun tidak ada perangkat jaringan yang terpasang. Namun tidak mengganggu proses instalasi yang sedang dilaksanakan.

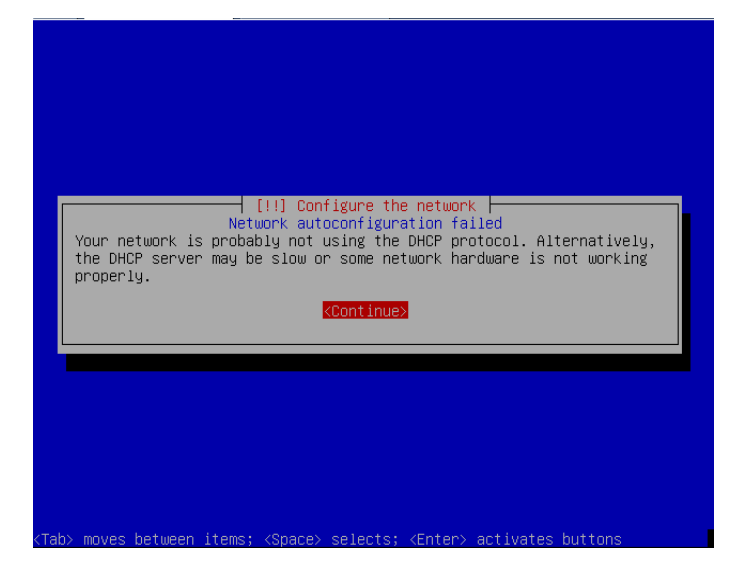

· Memilih cara mengkonfigurasi jaringan. Pilihan yang pertama dan yang kedua digunakan untuk mengkonfigurasi jaringan menggunakan DHCP. Pilihan yang ketiga digunakan untuk mengkonfigurasi jaringan di dalam proses instalasi. Pilihan yang keempat digunakan untuk mengkonfigurasi jaringan setelah proses instalasi selesai.

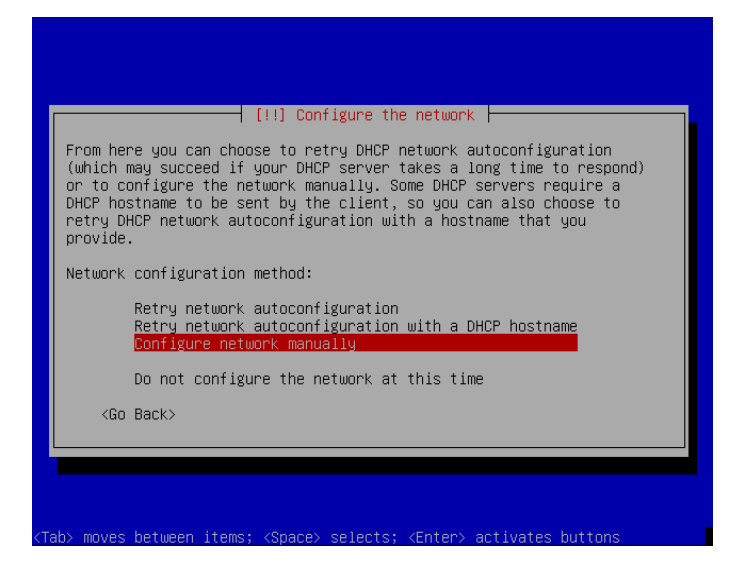

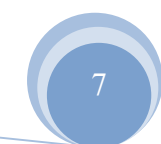

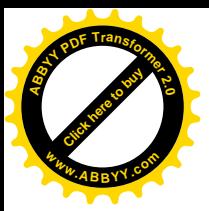

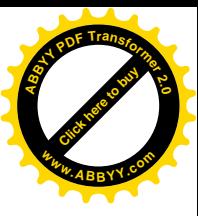

· Mengkonfigurasi IP Address di dalam proses instalasi.

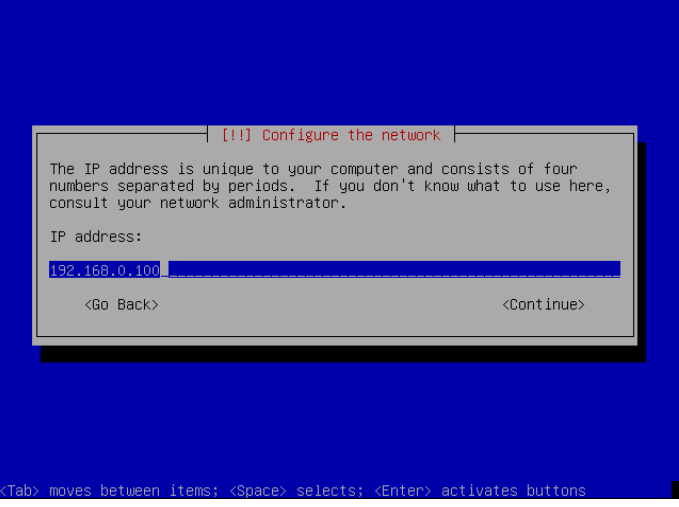

· Mengkonfigurasi Netmask di dalam proses instalasi instalasi.

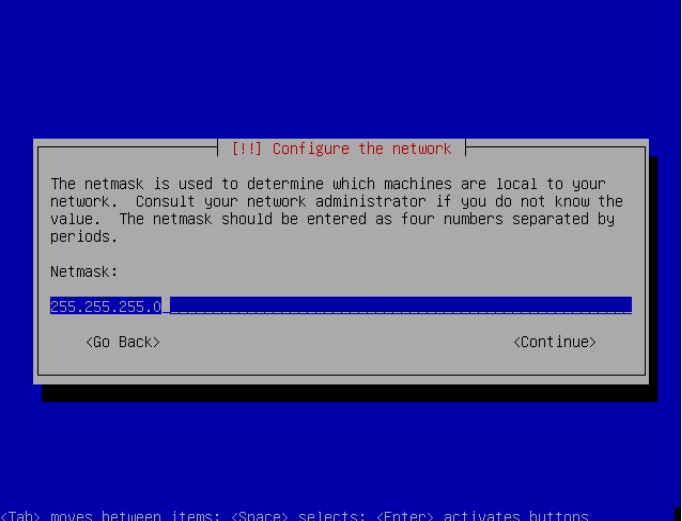

· Mengkonfigurasi Gateway di dalam proses instalasi.

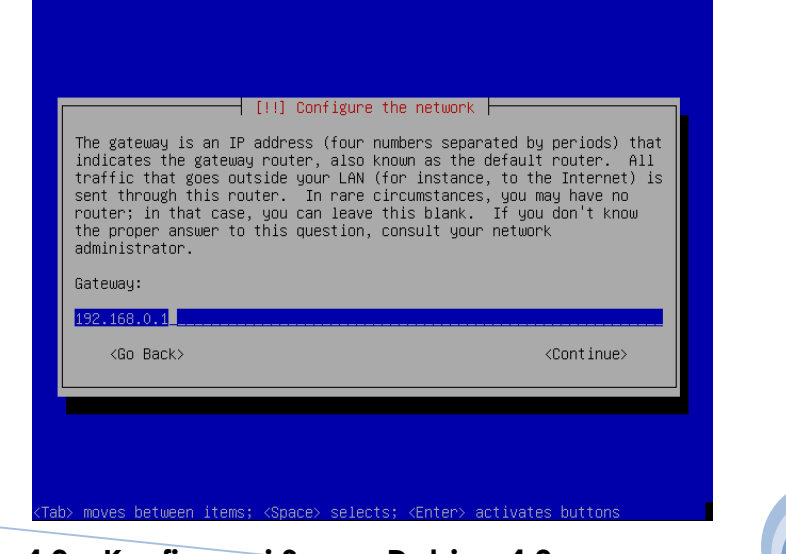

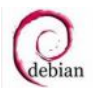

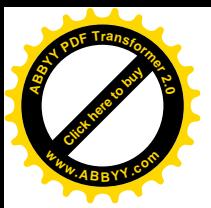

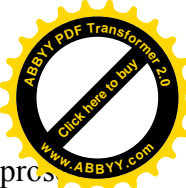

· Mengkonfigurasi Alamat Name Server atau Nomor DNS Server di dalam pro

instalasi.

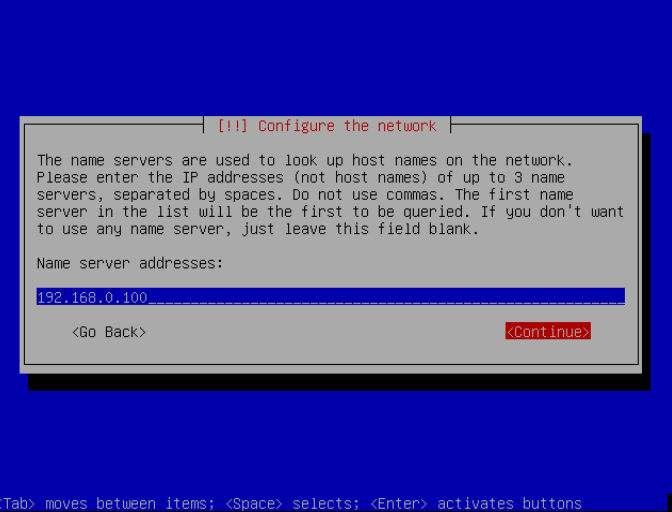

· Mengkonfigurasi Hostname di dalam proses instalasi.

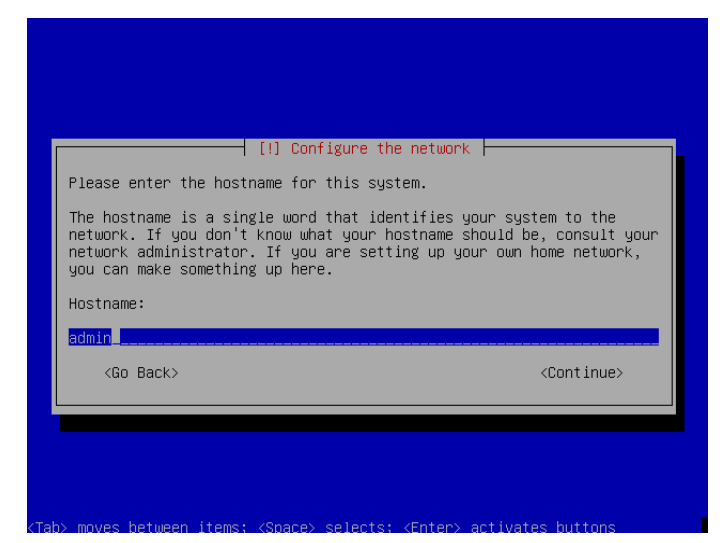

· Mengkonfigurasi Nama Domain di dalam proses instalasi.

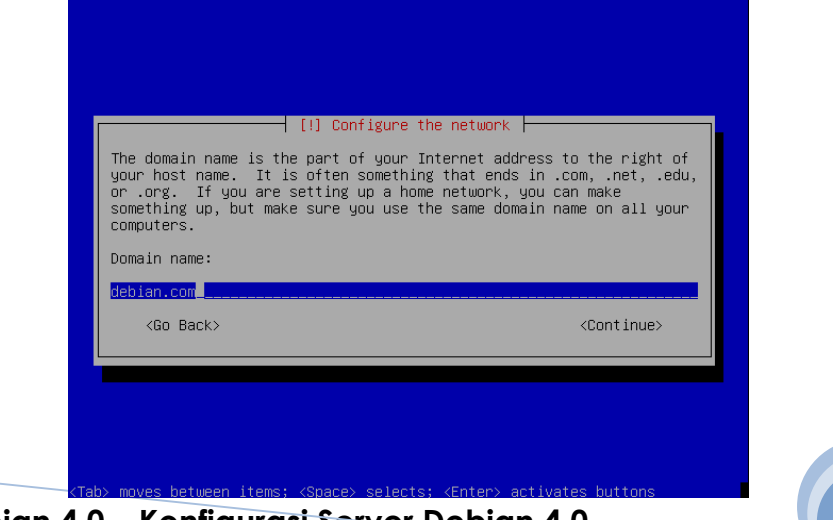

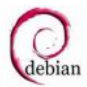

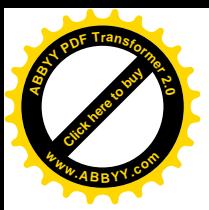

Proses pendeteksian Disk dan hardware yang lain.

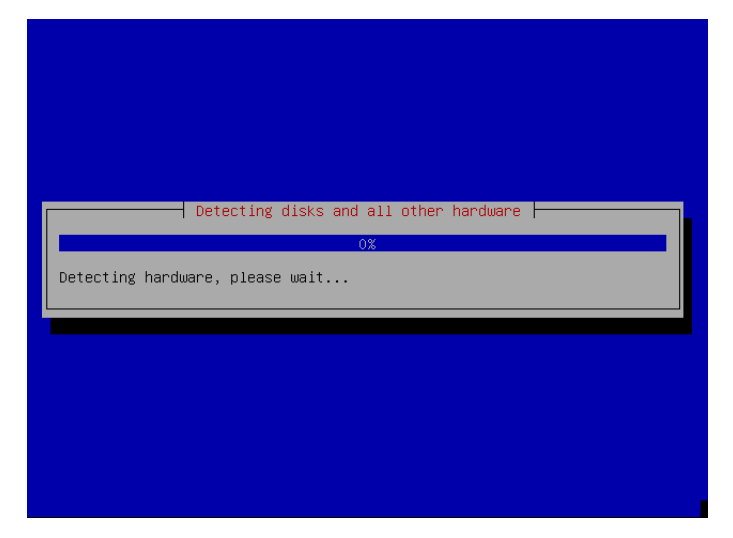

• Proses persiapan partisi harddisk.

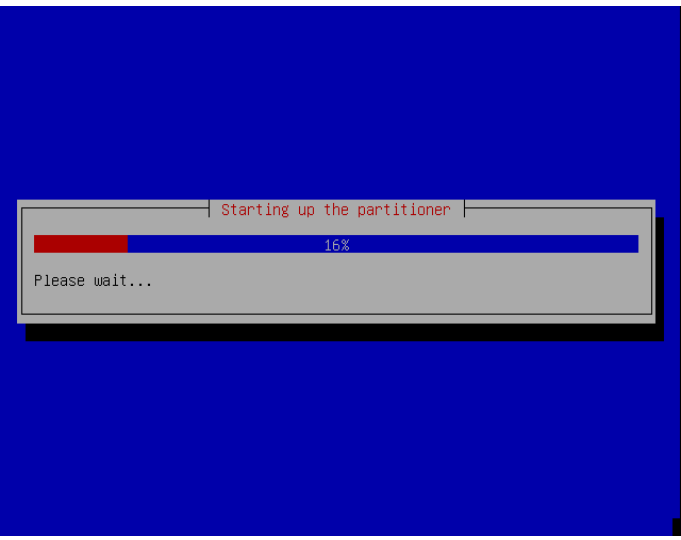

· Memilih cara partisi harddisk. Pilihan pertama, partisi dilakukan secara otomatis dengan menghapus semua partisi yang ada di harddisk dan menggunakan semua kapasitas harddisk yang ada untuk partisi linux debian. Pilihan kedua, partisi dilakukan secara otomatis dengan menghapus semua partisi yang ada di harddisk dan menggunakan semua kapasitas harddisk yang ada untuk partisi linux debian dan di set LVM. Pilihan ketiga, partisi dilakukan secara otomatis dengan menghapus semua partisi yang ada di harddisk dan menggunakan semua partisi yang ada untuk partisi linux debian dan di set enctypted LVM. Pilihan keempat, partisi dilakukan secara manual sesuai yang dibutuhkan dan menyesuaikan harddisk yang ada.

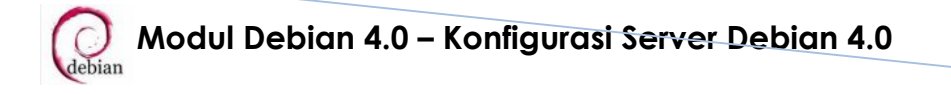

[Click here to buy](http://www.abbyy.com/buy) **<sup>A</sup>BBY<sup>Y</sup> <sup>P</sup>D<sup>F</sup> <sup>T</sup>ransfo<sup>r</sup>me<sup>r</sup> <sup>2</sup>.<sup>0</sup>**

**<sup>w</sup>ww.ABBYY.co<sup>m</sup>**

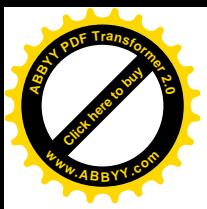

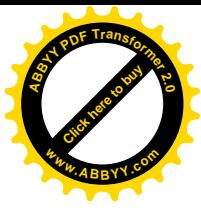

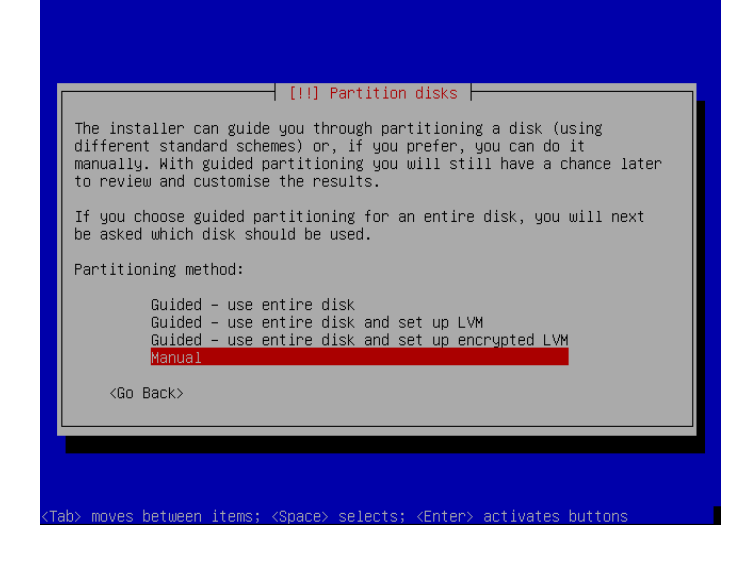

· Membuat partisi pada space/bagian harddisk yang kosong.

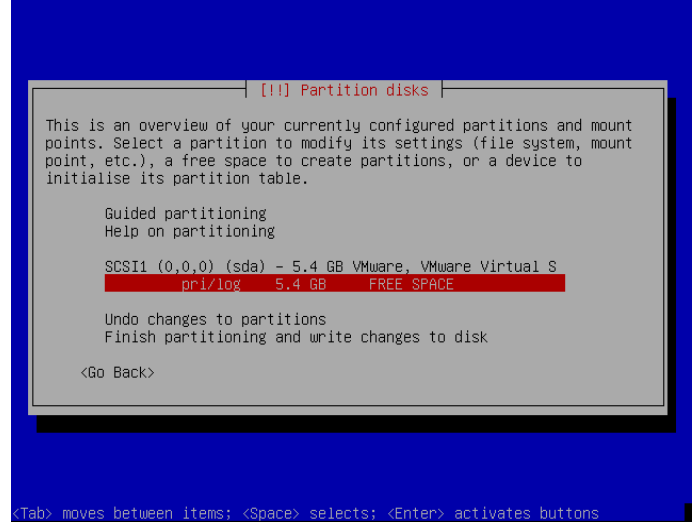

· Membuat partisi secara otomatis pada space/bagian harddisk yang kosong.

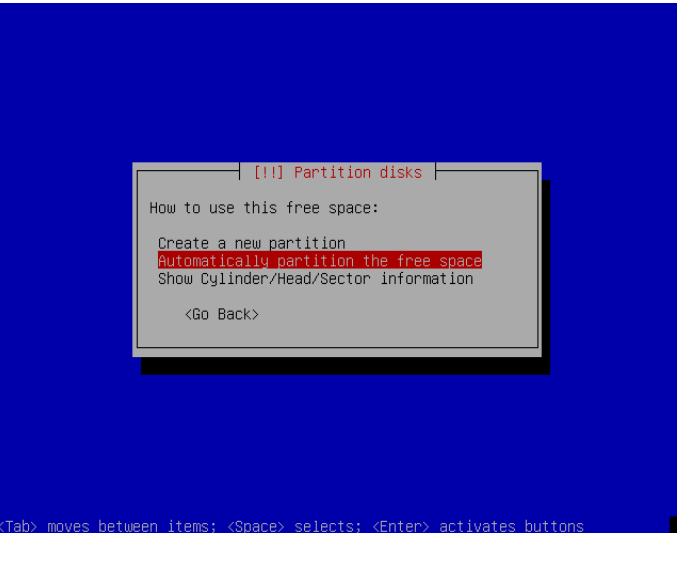

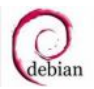

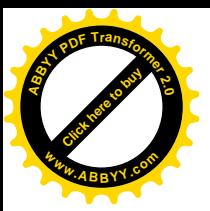

· Menentukan partisi yang akan dibuat.

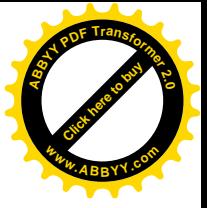

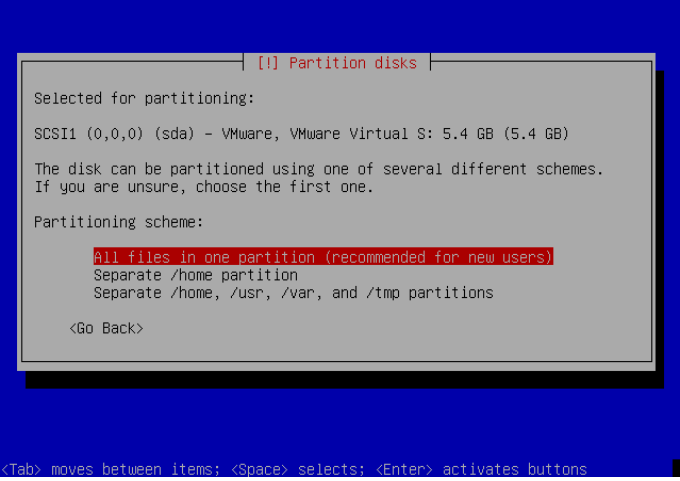

· Proses pembuatan partisi secara otomatis.

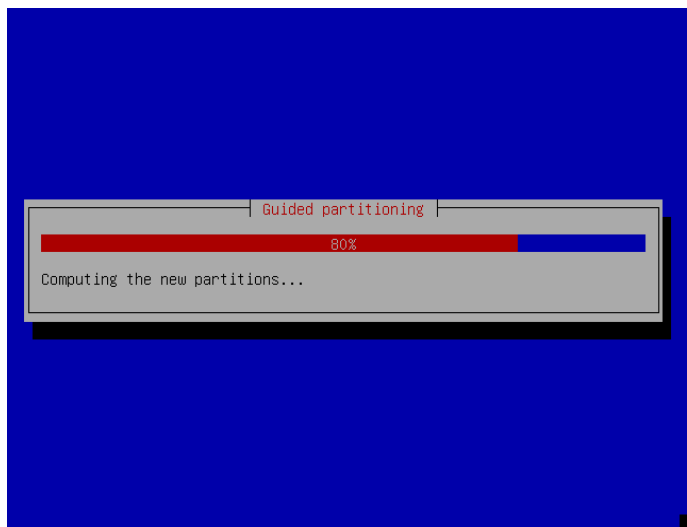

· Membuat partisi telah selesai dan terlihat partisi yang sudah kita buat.

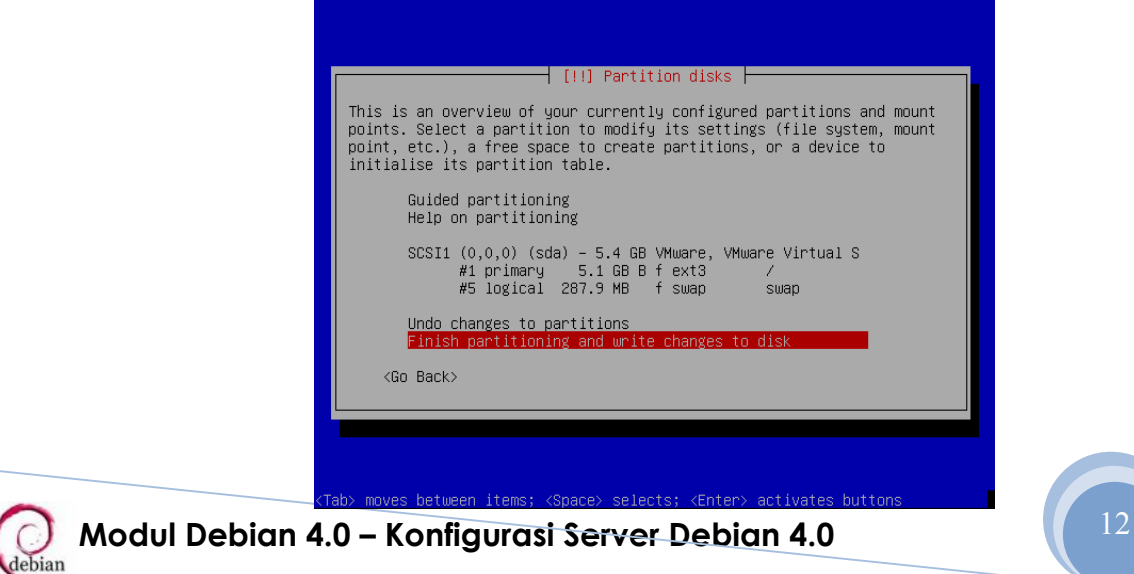

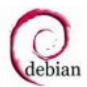

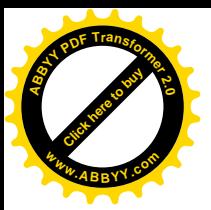

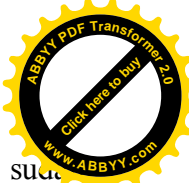

• Memilih apakah partisi yang sudah dibuat di format dengan file system yang sud ditentukan.

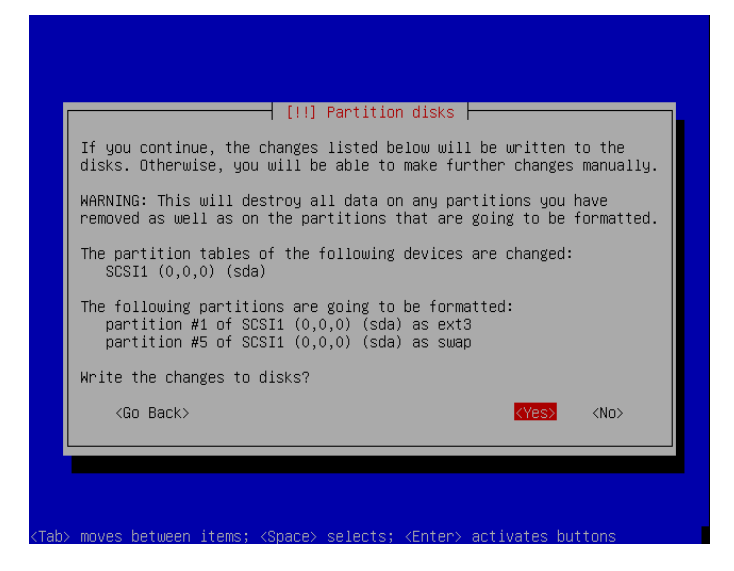

· Proses format partisi yang sudah dibuat sebelumnya.

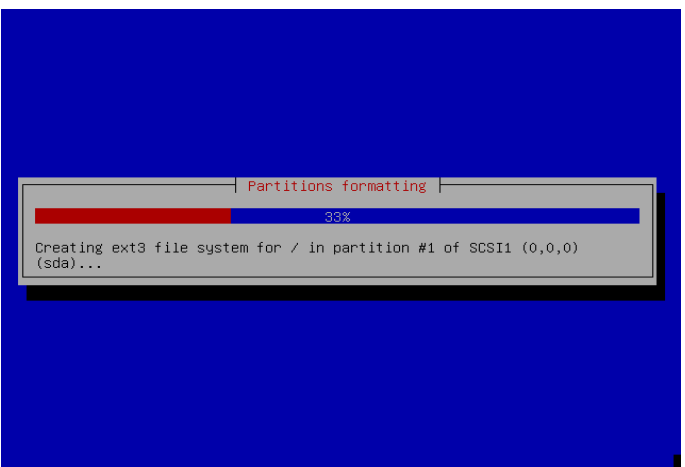

· Mengkonfigurasi zona waktu pada kota yang Anda tempati.

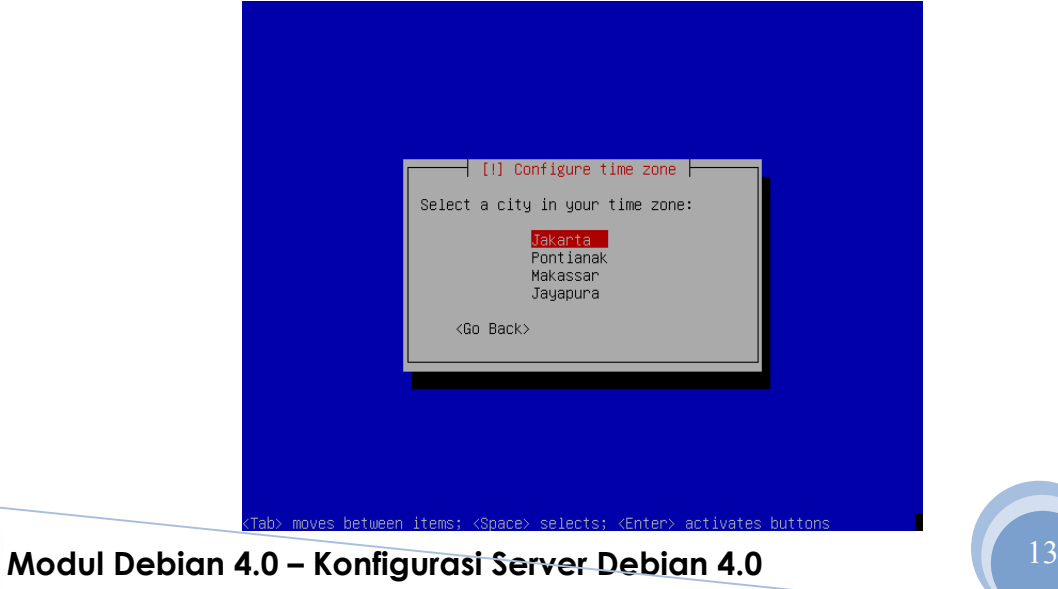

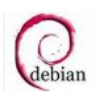

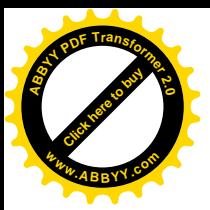

· Proses setting waktu.

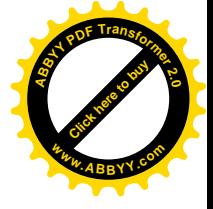

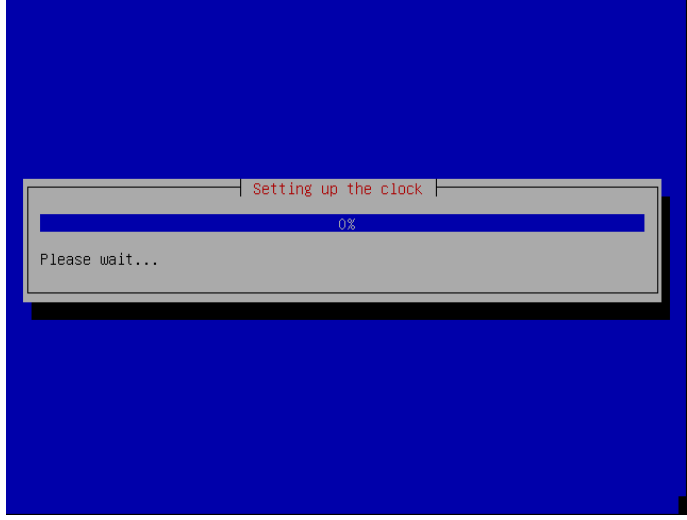

· Mensetting password untuk Root.

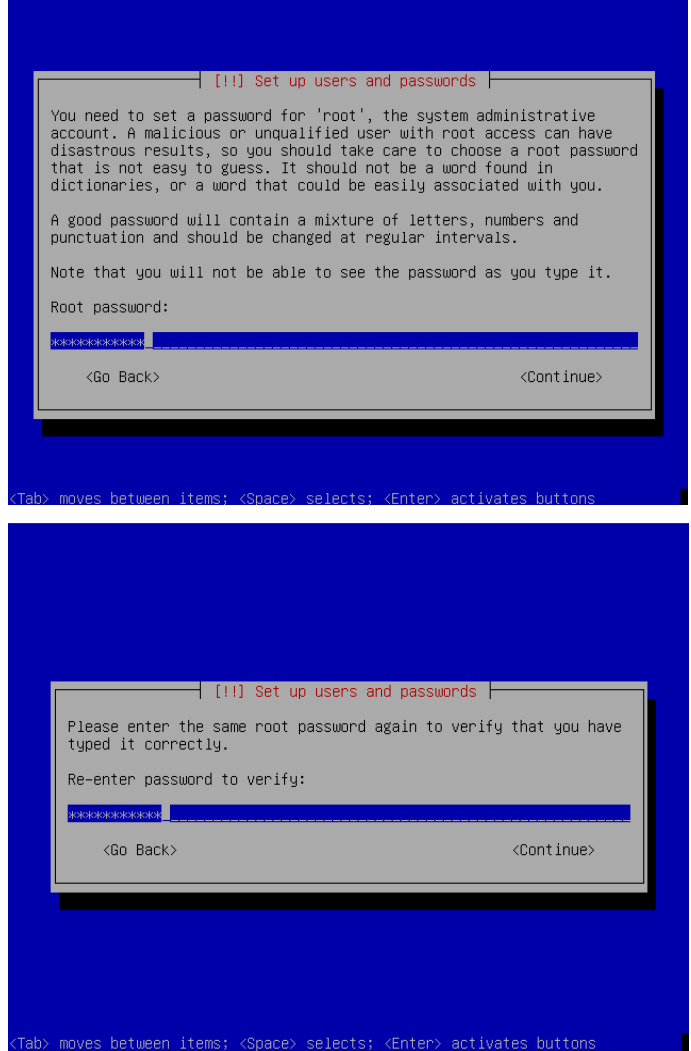

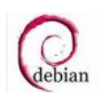

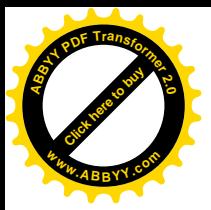

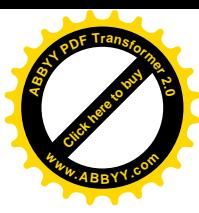

· Mensetting nama user, username untuk account dan Password dari user tersebut.

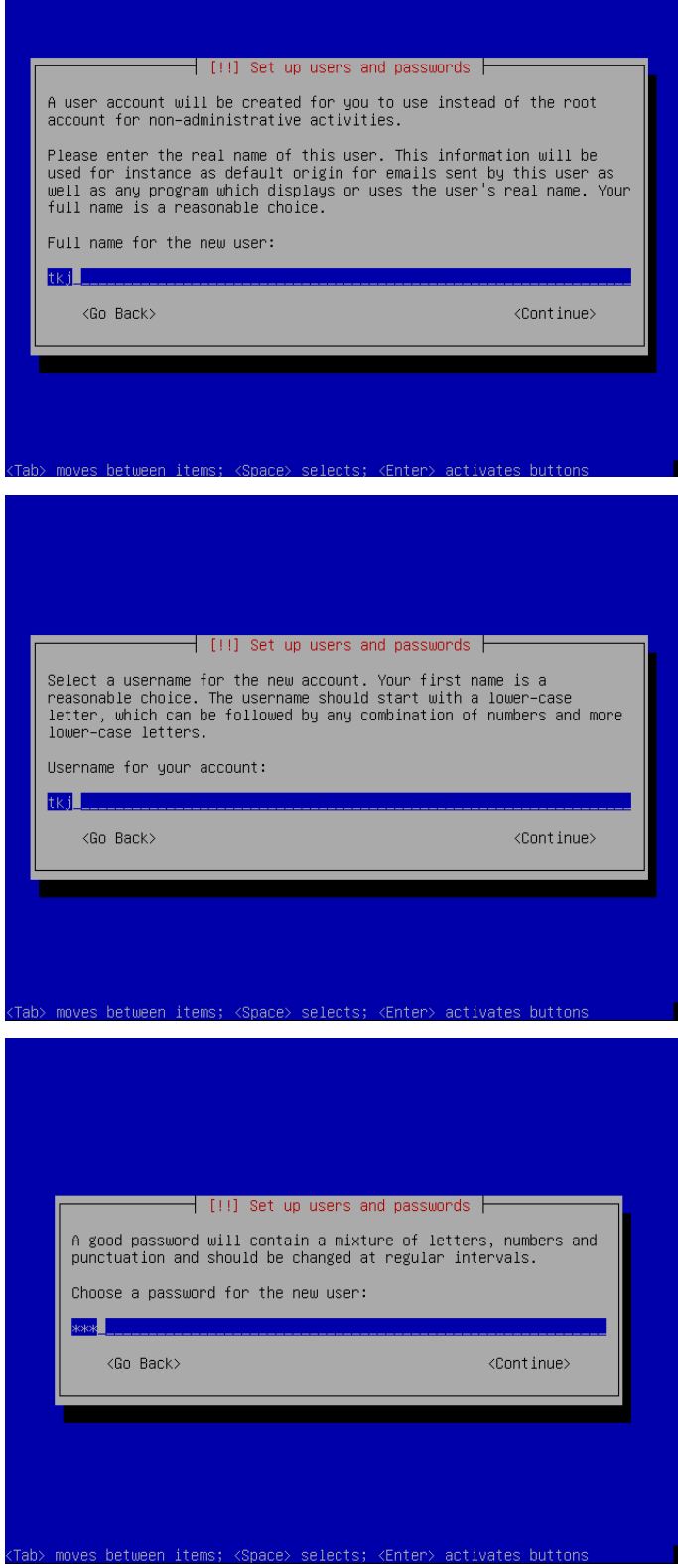

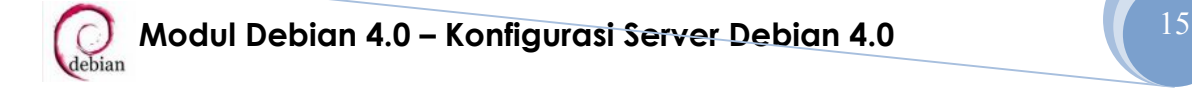

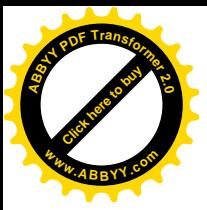

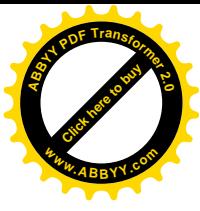

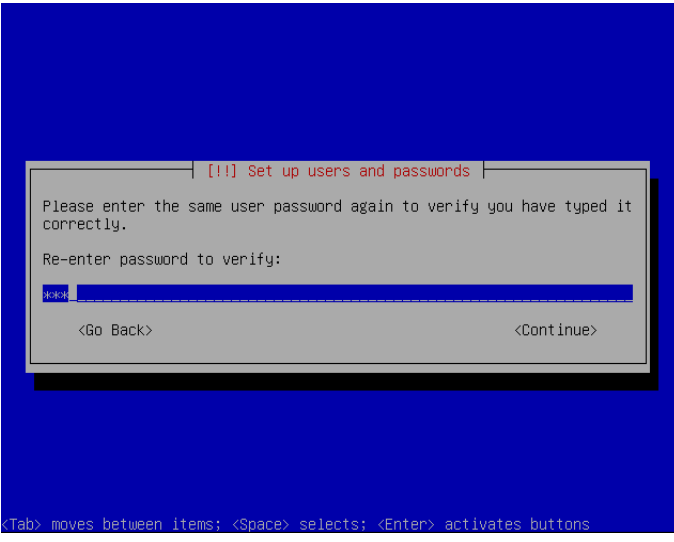

· Proses instalasi base system.

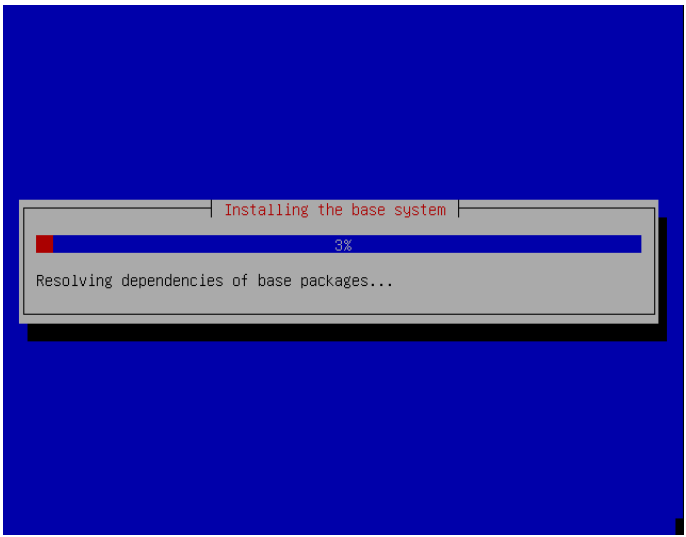

· Proses konfigurasi apt.

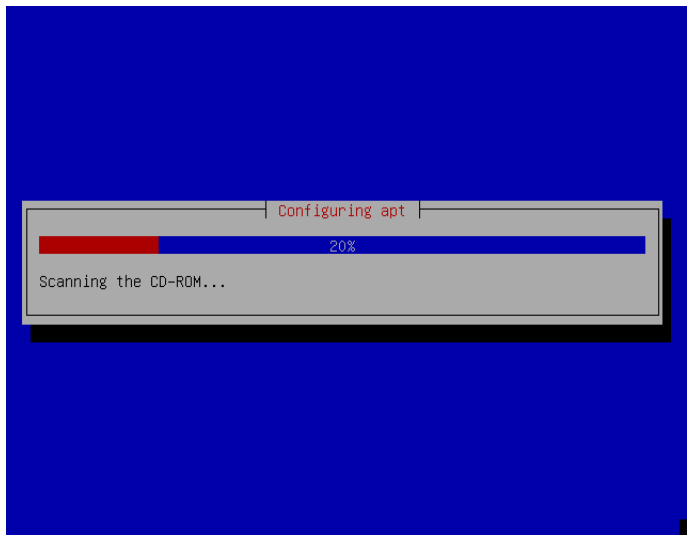

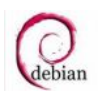

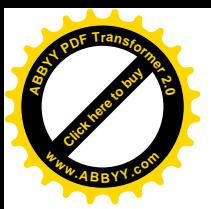

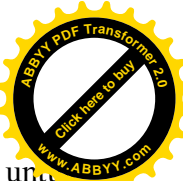

Memilih apakah menggunakan mirror atau tidak. Mirror ini nantinya digunakan untuk menggunakan untuk menggunakan menginstall ataupun mengupdate paket yang dibutuhkan melalui server yang sudah disediakan ataupun melalui internet.

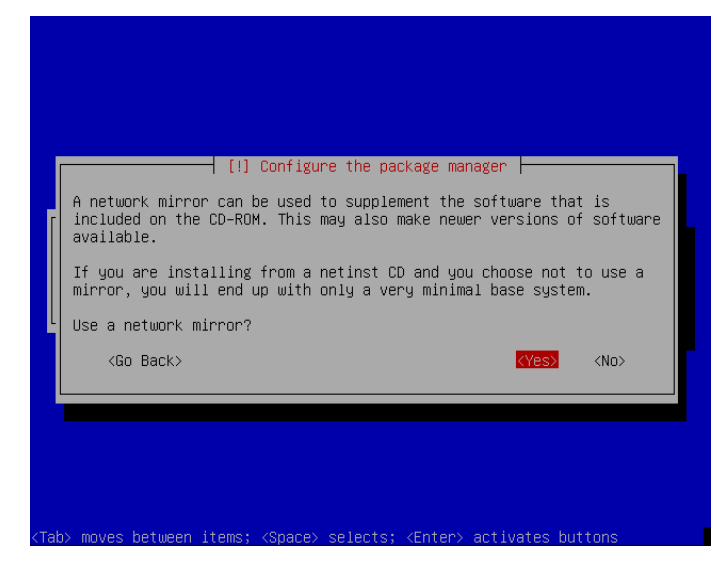

· Tampilan berikut karena disini tidak menggunakan mirror. Tetapi menggunakan source dari CD/DVD untuk menginstall paket. Tampilan ini tidak mengganggu proses instalasi yang dilakukan.

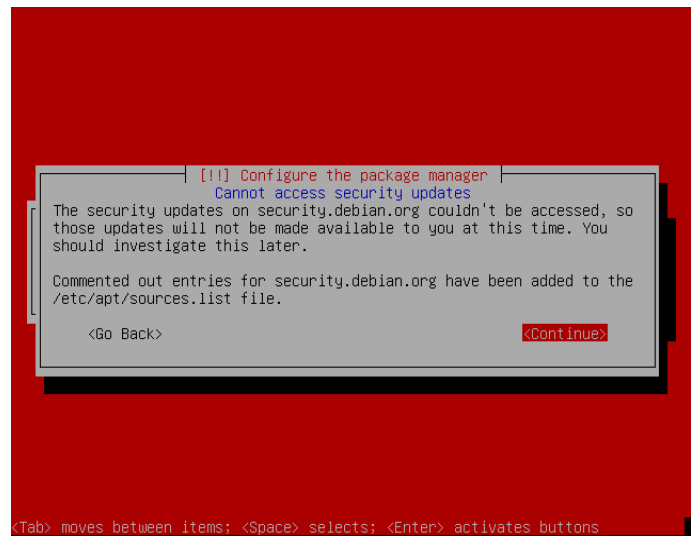

· Memilih apakah partisipasi pada paket yang digunakan untuk survey.

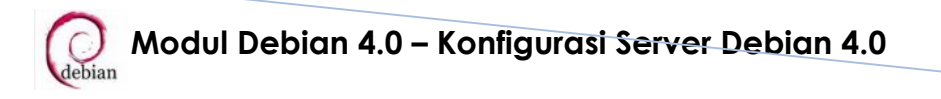

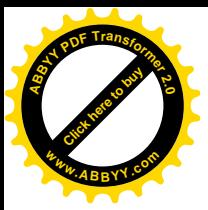

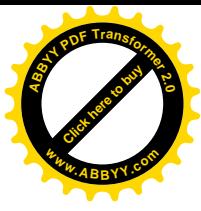

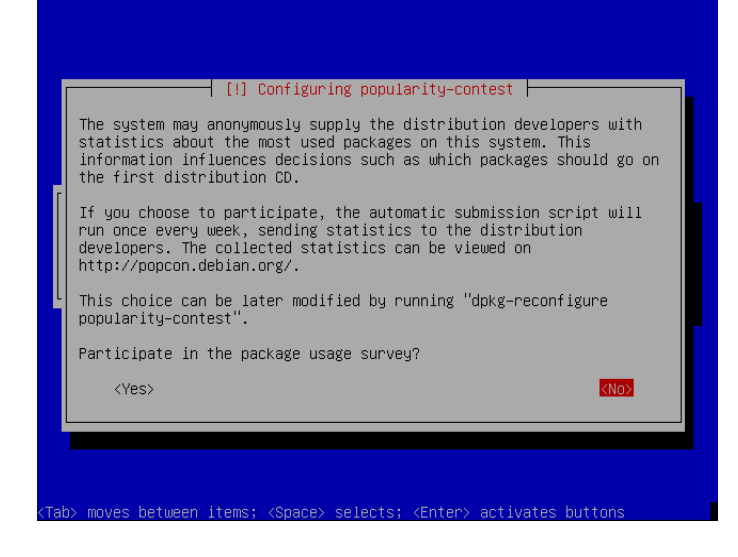

· Proses pemilihan dan penginstallan software/paket.

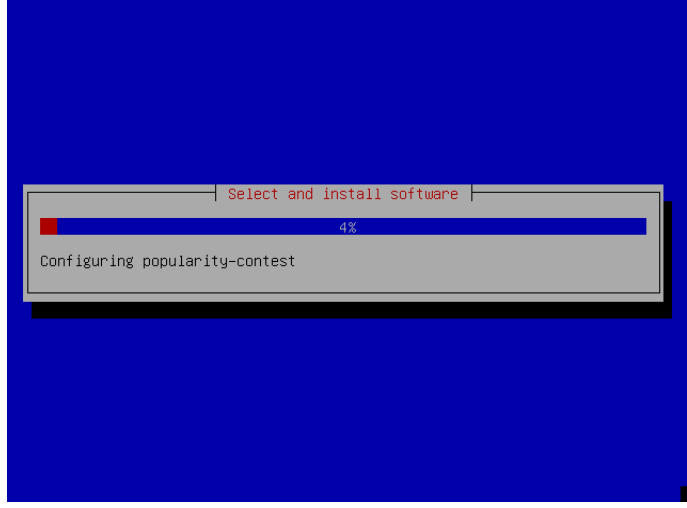

· Memilih software atau paket yang akan diinstall.

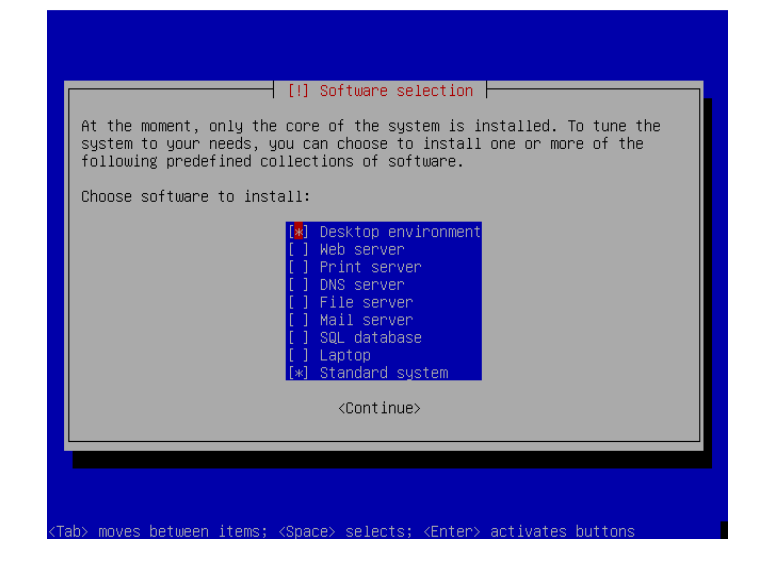

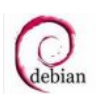

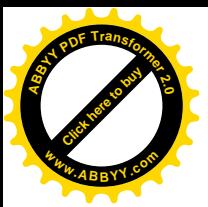

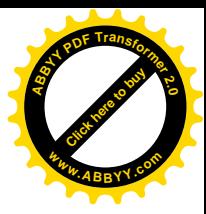

· Proses Instalasi software/paket yang sudah dipilih untuk diinstal.

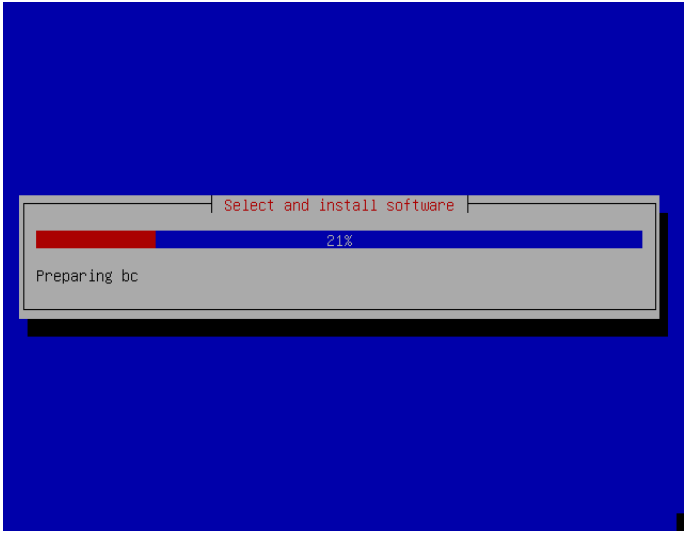

· Tampilan apakah menginstall GRUB bool loader.

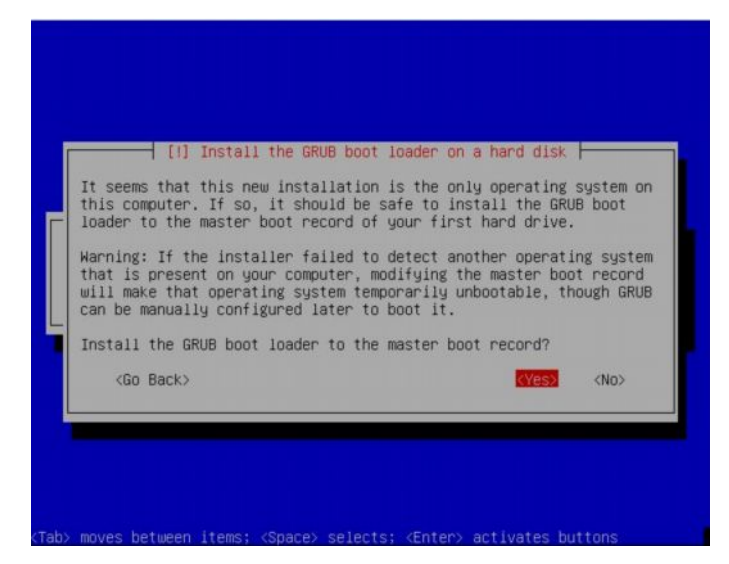

· Proses finishing instalasi.

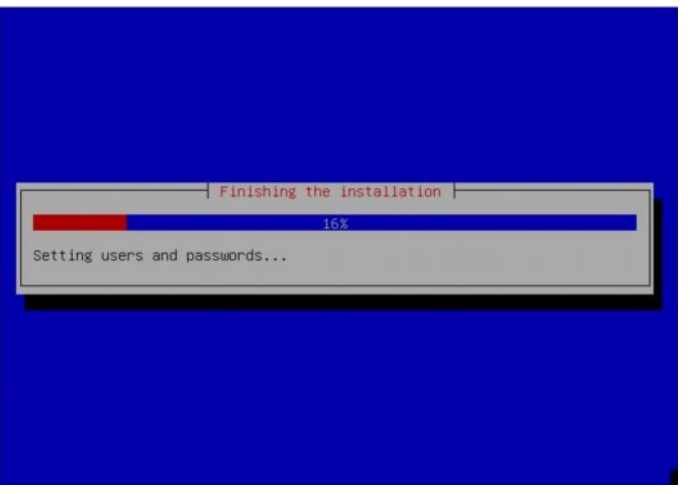

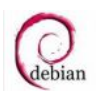

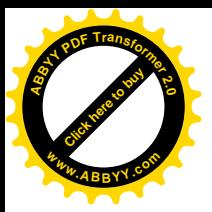

· Tampilan Instalasi selesai.

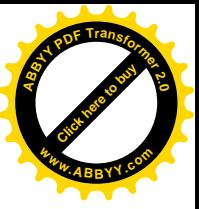

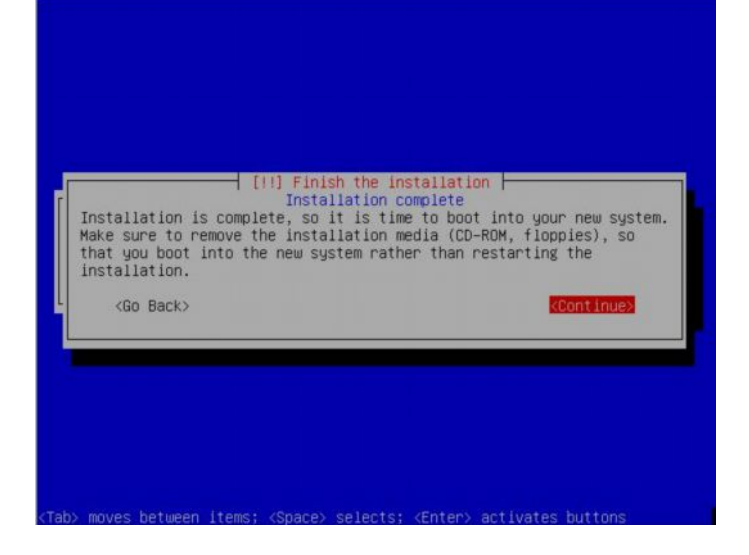

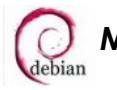

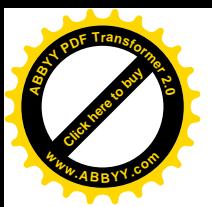

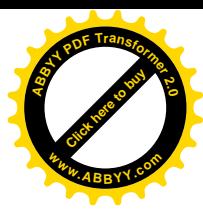

# **SETTING NIC (NETWORK INTERFACE CARD)**

· Mensetting IP Address, Netmask, Network, Broadcast dan sebagainya (eth0) pada file

/etc/network/interfaces. **admin:~# vim /etc/network/interfaces** auto eth0 iface eth0 inet static address 192.168.0.100 netmask 255.255.255.0 network 192.168.0.0 broadcast 192.168.0.255 gateway 192.168.0.1 # dns-\* options are implemented by the resolvconf package, if installed dns-nameservers 192.168.0.100 dns-search debian.com · Mensetting Hosts pada file /etc/hosts **admin:~# vim /etc/hosts** 127.0.0.1 localhost 192.168.0.100 admin.debian.com admin # The following lines are desirable for IPv6 capable hosts ::1 ip6-localhost ip6-loopback fe00::0 ip6-localnet ff00::0 ip6-mcastprefix ff02::1 ip6-allnodes ff02::2 ip6-allrouters ff02::3 ip6-allhosts • Mensetting Hostname pada file /etc/hostname **admin:~# echo admin.debian.com > /etc/hostname admin:~# /bin/hostname –F /etc/hostname** · Mensetting Resolver pada file /etc/resolv.conf **admin:~# vim /etc/resolv.conf** search debian.com nameserver 192.168.0.100 nameserver 118.98.224.2 nameserver 118.98.224.3 DNS ISP

**Modul Debian 4.0 - Konfigurasi Server Debian 4.0** 

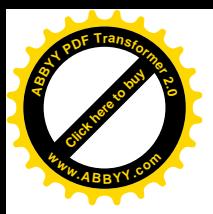

· Merestart layanan network **admin:~# /etc/init.d/networking restart**

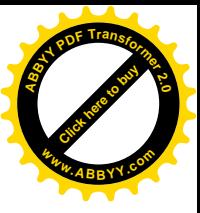

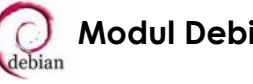

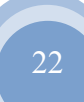

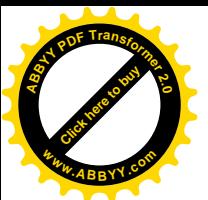

# **DNS SERVER**

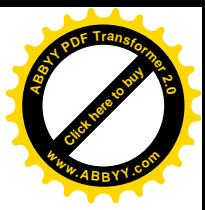

- Menginstall paket yang dibutuhkan yaitu bind9 **admin:~# apt-get install bind9**
- · Menambah scripts pada file /etc/bind/named.conf.local untuk membuat zone forward dan zone reverse.

```
admin:~# vim /etc/bind/named.conf.local
```
Ketikkan scripts dibawah ini pada baris terbawah.

```
zone "debian.com" {
      type master;
      file "forward";
};
zone "0.168.192.in-addr.arpa" {
      type master;
      file "reverse";
};
```
· Membuat file baru untuk zone forward pada direktori /var/cache/bind/ **admin:~# vim /var/cache/bind/forward**

Ketikkan scripts dibawah ini :

```
$TTL 604800
@ IN SOA admin.debian.com. admin.debian.com. (
                    1 ; Serial
                604800 ; Refresh
                86400 ; Retry
              2419200 ; Expire
                604800 ) ; Negative Cache TTL
;
    IN NS admin.debian.com.
    IN MX 10 mail.debian.com.
admin IN A 192.168.0.100
www IN CNAME admin
mail IN CNAME admin
ftp IN CNAME admin
```
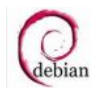

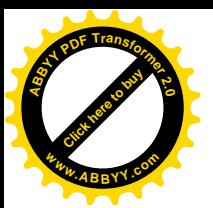

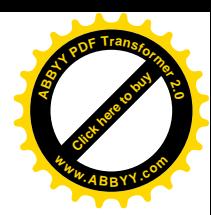

Membuat file baru untuk zone reverse pada direktori /var/cache/bind/ **admin:~# vim /var/cache/bind/reverse**

```
Ketikkan scripts dibawah ini :
```

```
$TTL 604800
@ IN SOA admin.debian.com. admin.debian.com. (
                    1 ; Serial
                604800 ; Refresh
               86400 ; Retry
              2419200 ; Expire
                604800 ) ; Negative Cache TTL
;
    IN NS admin.debian.com.
100 IN PTR admin.debian.com.
```
Menambahkan nomor DNS ISP pada file /etc/bind/named.conf.options untuk dijadikan sebagai forwarders atau DNS lokal **admin:~# vim /etc/bind/named.conf.options**

Ketikkan nomor DNS yang ada dibawah forwarders dan buang tanda // didepan scripts tersebut.

```
query-source address * port 53;
forwarders {
      118.98.224.2;
      118.98.224.3;
};
```
• Merestart layanan bind9

**admin:~# /etc/init.d/bind9 restart**

· Mengetes DNS yang sudah di konfigurasi **admin:~# nslookup admin.debian.com** Server: 192.168.0.100 Address: 192.168.0.100#53 Name: admin.debian.com Address: 192.168.0.100

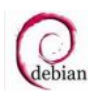

**Modul Debian 4.0 - Konfigurasi Server Debian 4.0** 

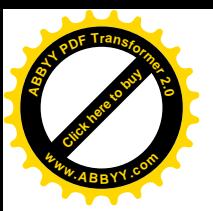

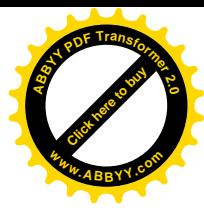

#### **admin:~# nslookup 192.168.0.100**

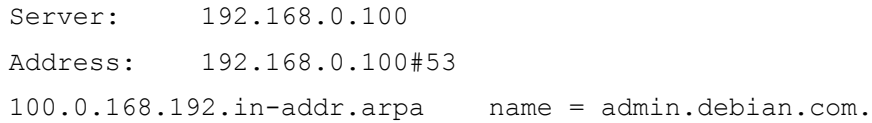

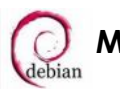

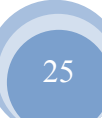

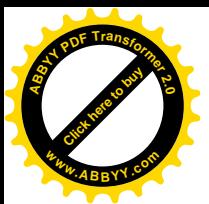

# **WEB SERVER**

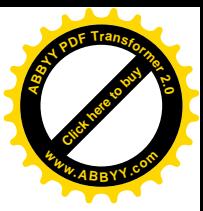

- Menginstall paket yang dibutuhkan yaitu apache2, php5 **admin:~# apt-get install apache2 php5 lynx links**
- · Mengetik perintah a2enmod agar web server yang di konfigurasi multi user **admin:~# a2enmod userdir**
- · Mengcopy file /etc/apache2/sites-enabled/000-default menjadi /etc/apache2/sites-enabled/webmail **admin:~# cp /etc/apache2/sites-enabled/000-default /etc/apache2/sitesenabled/webmail**
- · Mengedit file /etc/apache2/sites-enabled/webmail untuk mengatur virtualhost **admin:~# vim /etc/apache2/sites-enabled/webmail**

Hapus semua scripts yang ada, kemudian ketikkan scripts dibawah ini :

```
NameVirtualHost 192.168.0.100:80
<VirtualHost 192.168.0.100:80>
      ServerName www.debian.com
      DocumentRoot /home/tkj/public_html
</VirtualHost>
```
- Membuat folder public html pada direktori /etc/skel agar setiap user yang dibuat mempunyai public\_html **admin:~# mkdir /etc/skel/public\_html**
- Membuat directory public html didalam direktori /home/tkj untuk menyimpan file index.html dari web server. **admin:~# mkdir /home/tkj/public\_html**
- Merestart layanan apache2 **admin:~# /etc/init.d/apache2 restart**
- · Mengetes web server yang sudah di konfigurasi **admin:~# lynx [www.debian.com](http://www.mb.com/) admin:~# lynx www.debian.com/~nama user** => mengakses home page user

**Modul Debian 4.0 – Konfigurasi Server Debian 4.0** 26

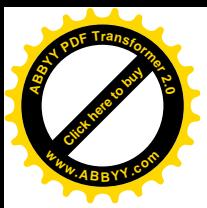

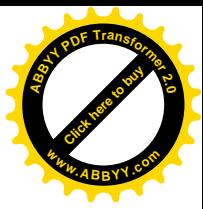

# **FTP SERVER**

· Menginstall paket yang dibutuhkan yaitu proftpd

#### **admin:~# apt-get install proftpd**

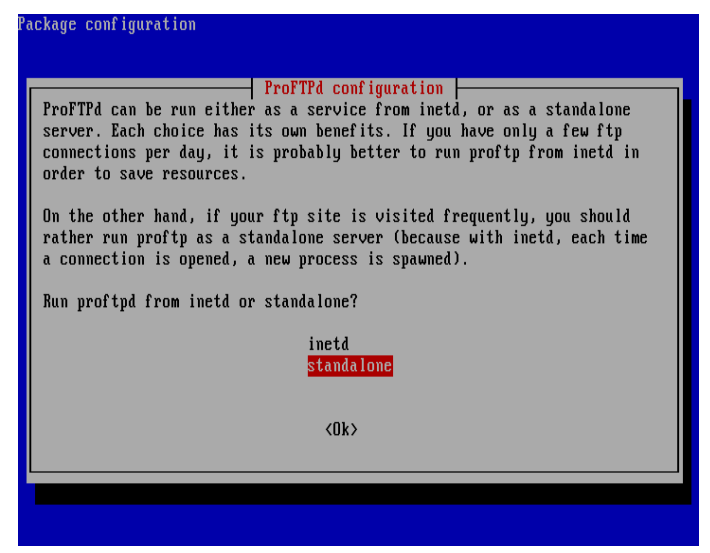

· Mengatur hak akses dari folder setiap user yang ada

**admin:~# chmod 777 /home/tkj/public\_html admin:~# chmod 777 /home/tkj/**

- · Merestart layanan proftpd **admin:~# /etc/init.d/proftpd restart**
- · Mengetest FTP Server yang sudah dikonfigurasi.

**admin:~# ftp ftp.debian.com**

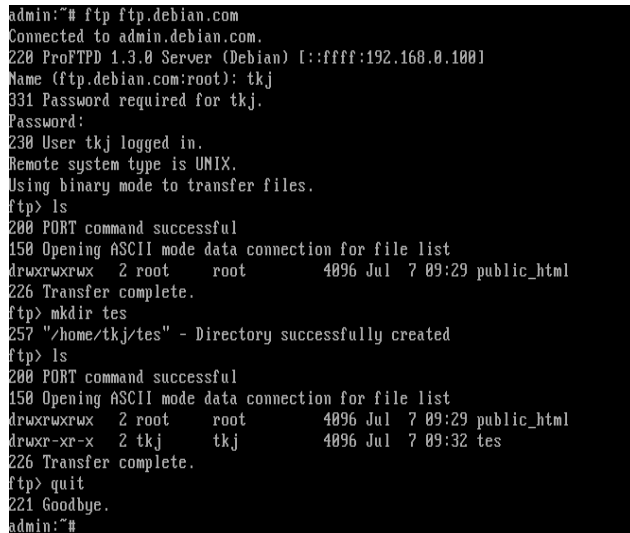

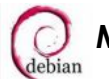

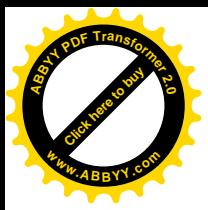

# [Click here to buy](http://www.abbyy.com/buy) **<sup>A</sup>BBY<sup>Y</sup> <sup>P</sup>D<sup>F</sup> <sup>T</sup>ransfo<sup>r</sup>me<sup>r</sup> <sup>2</sup>.<sup>0</sup> <sup>w</sup>ww.ABBYY.co<sup>m</sup>**

# **DHCP SERVER**

· Menginstall paket yang dibutuhkan yaitu dhcp3-server **admin:~# apt-get install dhcp3-server**

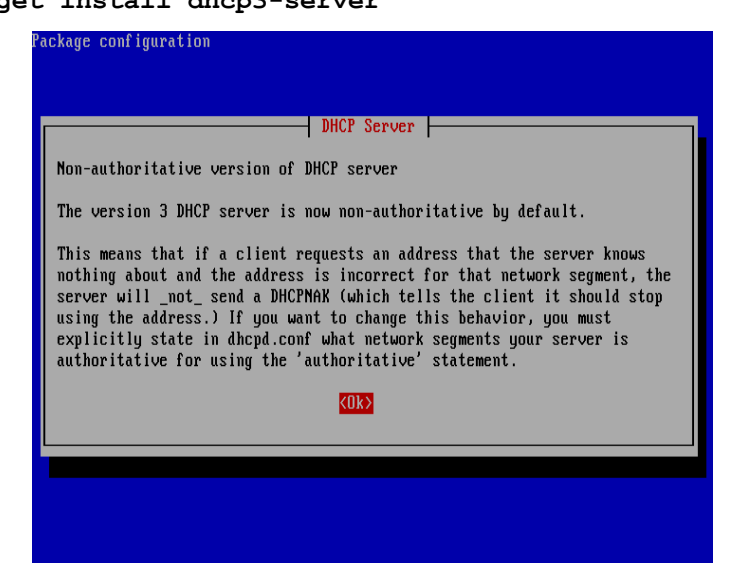

Menambah scripts pada file /etc/dhcp3/dhcpd.conf **admin:~# vim /etc/dhcp3/dhcpd.conf**

Mengedit scripts dibawah ini :

```
# A slightly different configuration for an internal subnet.
subnet 192.168.0.0 netmask 255.255.255.0 {
   range 192.168.0.150 192.168.0.200;
   option domain-name-servers 192.168.0.100;
   option domain-name "debian.com";
   option routers 192.168.0.100;
# option broadcast-address 10.5.5.31;
# default-lease-time 600;
# max-lease-time 7200;
}
```
- Merestart layanan dhcp3-server **admin:~# /etc/init.d/dhcp3-server restart**
- · Mensetting di Client linux dan windows **admin:~# dhclient** => Perintah untuk setting di client linux

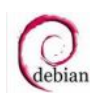

**Modul Debian 4.0 - Konfigurasi Server Debian 4.0** 

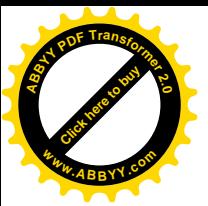

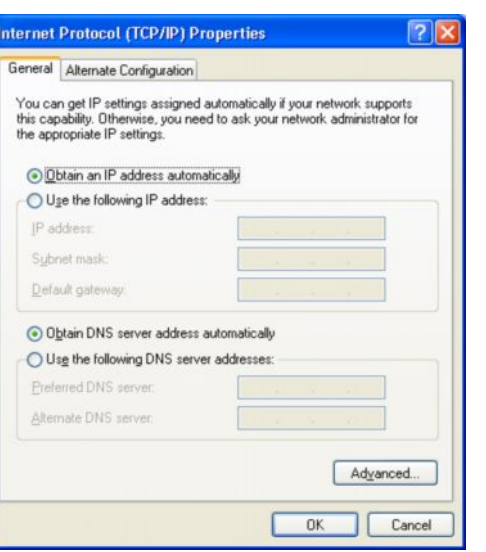

- [Click here to buy](http://www.abbyy.com/buy) **<sup>A</sup>BBY<sup>Y</sup> <sup>P</sup>D<sup>F</sup> <sup>T</sup>ransfo<sup>r</sup>me<sup>r</sup> <sup>2</sup>.<sup>0</sup> <sup>w</sup>ww.ABBYY.co<sup>m</sup>**
- $\Rightarrow$  Setting di client windows

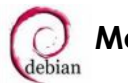

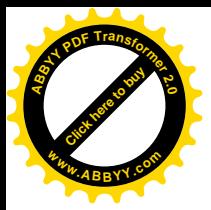

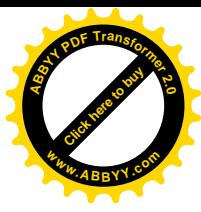

# **MAIL SERVER**

· Menginstall paket yang dibutuhkan yaitu postfix, courier-imap, squirrelmail

**admin:~# apt-get install postfix courier-imap squirrelmail**

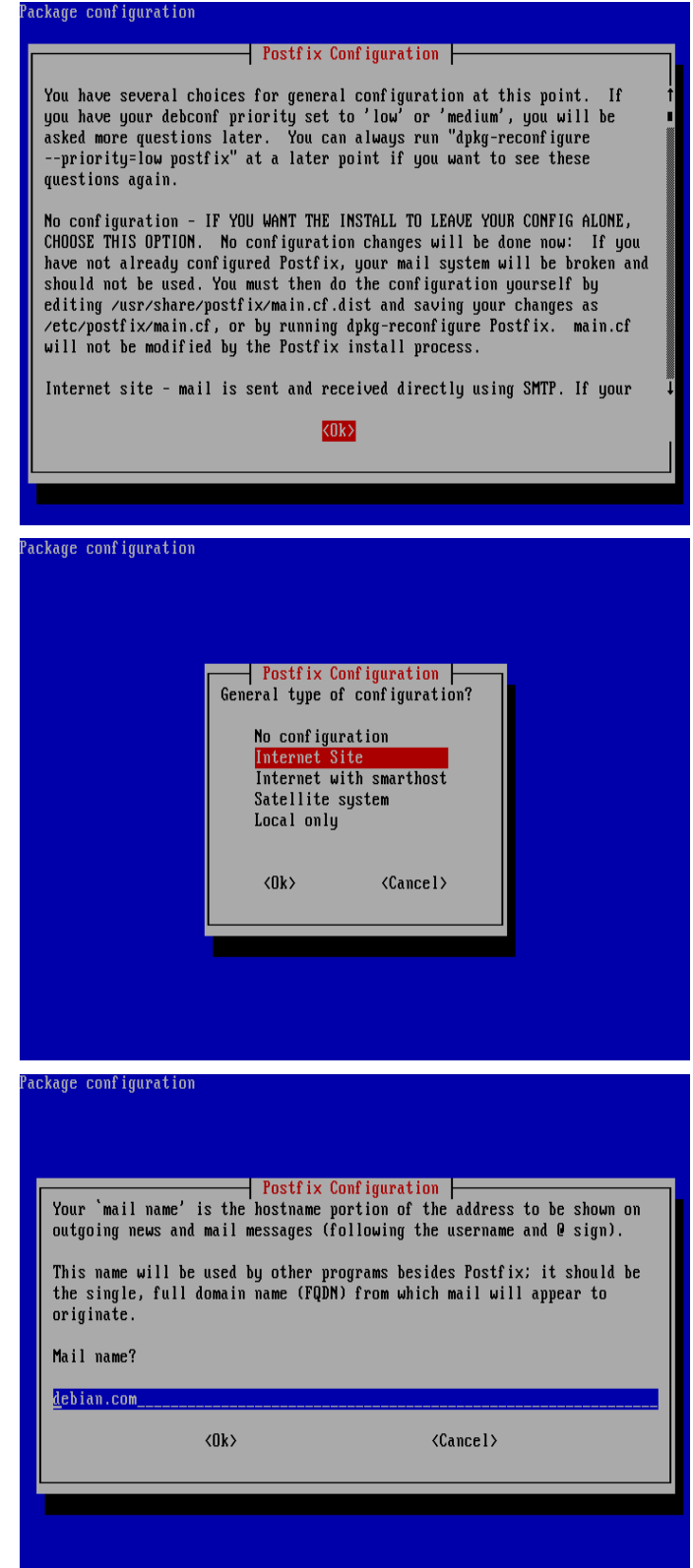

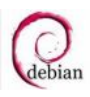

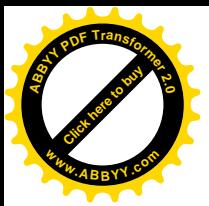

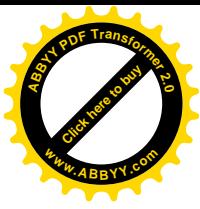

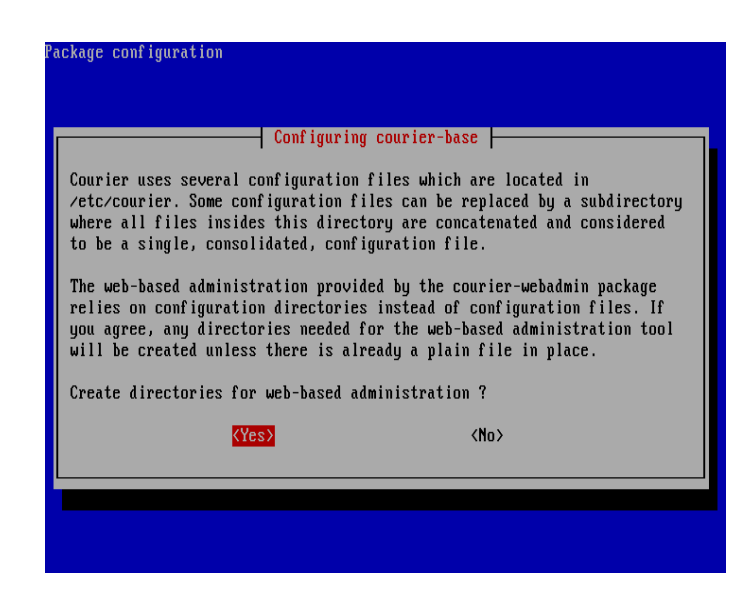

Mengedit file /etc/postfix/main.cf **admin:~# vim /etc/postfix/main.cf**

### Mengedit scripts dibawah ini :

```
myhostname = admin.debian.com
alias maps = hash:/etc/aliases
alias database = hash:/etc/aliases
myorigin = admin.debian.com
mydestination = debian.com, admin.debian.com, localhost.debian.com,
localhost, $myhostname, $myorigin
relayhost =
mynetworks = 127.0.0.0/8, 192.168.0.0/24
#mailbox_command = procmail -a "$EXTENSION"
mailbox size limit = 0recipient_delimiter = +
inet_interfaces = all
home mailbox = Maildir/
```
Mensetting squirrelmail

### **admin:~# /etc/squirrelmail/conf.pl**

Tekan 2 enter kemudian tekan 1 enter untuk mensetting domain. Isikan debian.com

Tekan r enter untuk kembali ke menu utama.

tekan d enter untuk mensetting spesific IMAP Server. Isikan courier. Tekan enter 2 kali.

Tekan s enter untuk menyimpan konfigurasi.

Tekan q enter untuk keluar

**Modul Debian 4.0 - Konfigurasi Server Debian 4.0** 

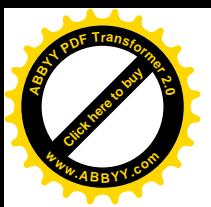

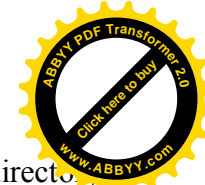

Membuat Directory Maildir untuk menyimpan e-mail yang masuk pada directory /etc/skel

**admin:~# maildirmake /etc/skel/Maildir**

- · Membuat user baru dengan nama admin dan guest **admin:~# adduser admin admin:~# adduser guest**
- · Buat symlink untuk squirrelmail yang sudah dikonfigurasi **admin:~# ln –s /etc/squirrelmail/apache.conf /etc/apache2/conf.d/squirrelmail.conf**
- · Mengedit file /etc/apache2/conf.d/squirrelmail.conf **admin:~# vim /etc/apache2/conf.d/squirrelmail.conf**

Mengedit /squirrelmail menjadi /webmail Alias /webmail /usr/share/squirrelmail

- Restart layanan postfix, courier-imap dan apache2 **admin:~# /etc/init.d/postfix restart admin:~# /etc/init.d/courier-imap restart admin:~# /etc/init.d/apache2 restart**
- · Mengetest mail server yang sudah dikonfigurasi **admin:~# links [www.debian.com/webmail](http://www.debian.com/webmail)**

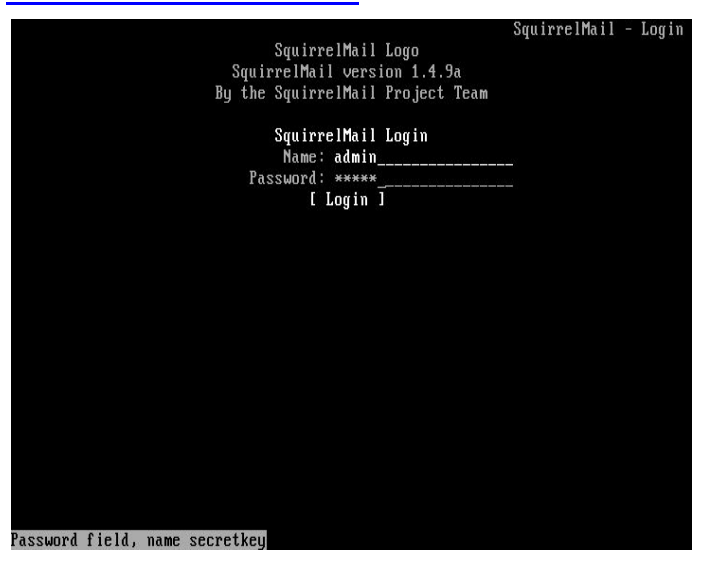

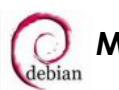

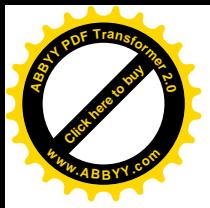

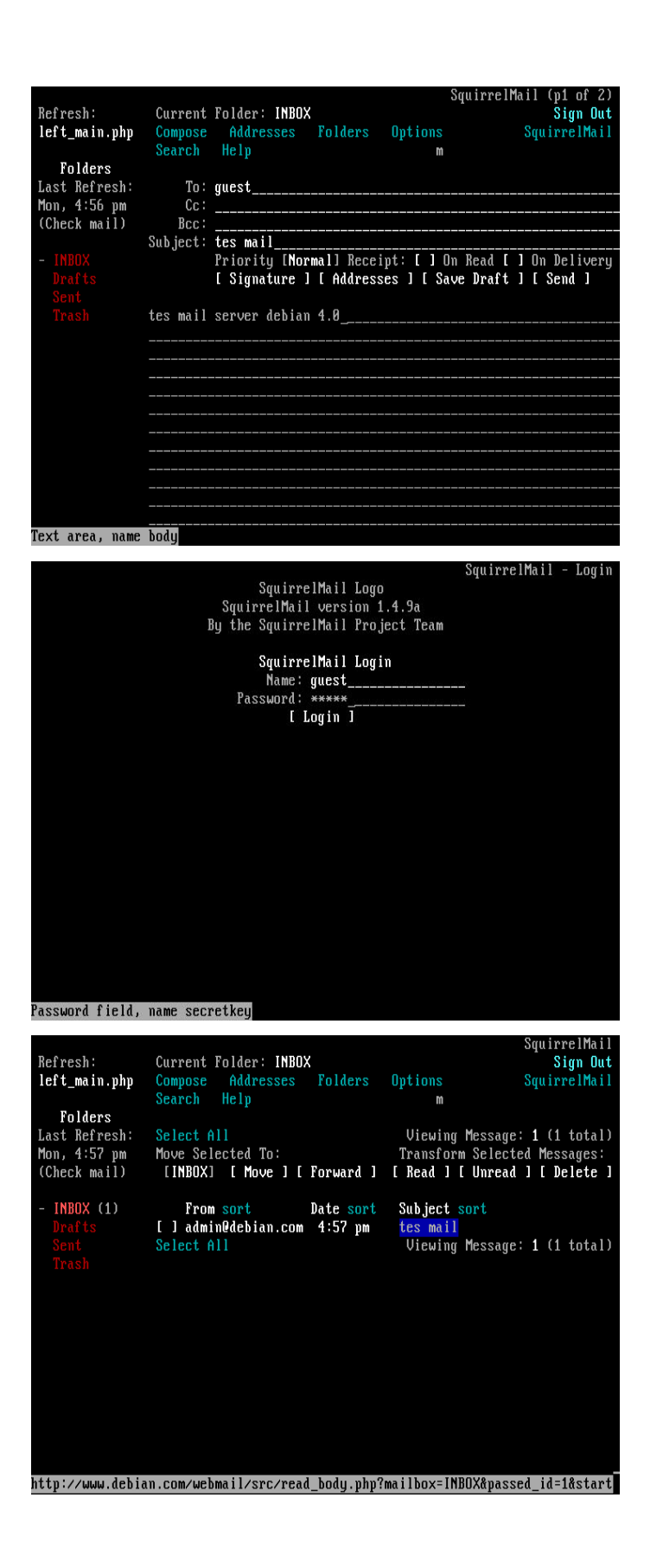

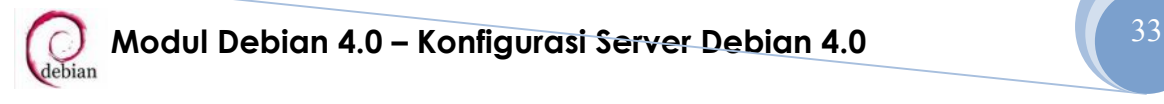

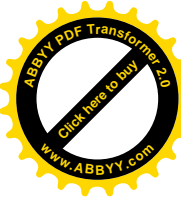

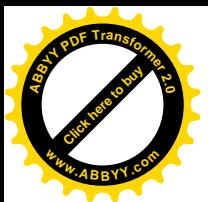

# **PROXY SERVER**

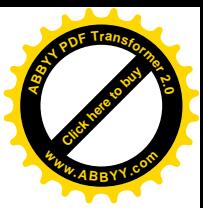

- Menginstall paket yang dibutuhkan yaitu squid **admin:~# apt-get install squid**
- Menyetop layanan squid **admin:~# /etc/init.d/squid stop**
- Mengedit file /etc/squid/squid.conf **admin:~# vim /etc/squid/squid.conf**

Menghilangkan tanda # di depan scripts dibawah ini :

http port  $3128$  => port default proxy cache\_mem 128 MB  $\Rightarrow$   $^{1}/_{4}$  dari RAM cache\_swap\_low 90 cache swap high 95 ipcache\_size 1024 ipcache\_low 90 ipcache\_high 95 cache\_dir ufs /var/spool/squid 10000 16 256  $\implies$  10000 space yang

### digunakan untuk menyimpan header

```
cache access log /var/log/squid/access.log
cache_log /var/log/squid/cache.log
cache store log /var/log/squid/store.log
dns nameservers 192.168.0.100 118.98.224.2 118.98.224.3
auth param basic program /usr/lib/squid/ncsa auth
/usr/lib/squid/ncsa/login.auth => setting authentication
auth param basic children 5
auth param basic realm Squid proxy-caching web server
auth param basic credentialsttl 2 hours
auth param basic casesensitive off
```
Dibawah acl CONNECT method CONNECT tambah scripts dibawah ini : acl url dstdomain "/etc/squid/url" => untuk mengeblok situs acl key url regex  $-i$  "/etc/squid/key" => untuk mengeblock kata acl ex dstdomain "/etc/squid/ex"  $\Rightarrow$  untuk pengecualian acl ncsa users proxy auth REQUIRED  $\Rightarrow$  untuk authentication no\_cache deny url

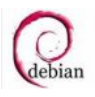

**Modul Debian 4.0 – Konfigurasi Server Debian 4.0** 34

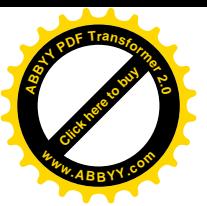

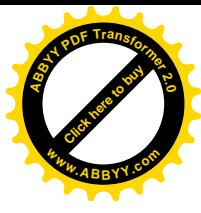

no\_cache deny key http access deny url http access deny key http access allow ncsa users http access allow ex

Dibawah INSERT YOUR OWN RULE hapus dan tambahkan tanda # pada scripts dibawah ini : acl our networks src 192.168.0.0/24  $\Rightarrow$  jaringan yang diperbolehkan melewati proxy http access allow our networks #http access deny all

· Membuat file baru untuk memasukkan situs yang akan di block **admin:~# vim /etc/squid/url**

[www.playboy.com](http://www.playboy.com/) [www.89.com](http://www.89.com/)

· Membuat file baru untuk memasukkan kata-kata yang akan di block **admin:~# vim /etc/squid/key**

```
sex
xxx
porn
```
· Membuat file baru untuk memasukkan kata-kata pengecualian yang akan terblock **admin:~# vim /etc/squid/ex**

msexel vsexel

- Membuat directory ncsa pada directory /usr/lib/squid/ **admin:~# mkdir /usr/lib/squid/ncsa**
- Membuat user khusus yang digunakan untuk mengakses web browser **admin:~# htpasswd –c /usr/lib/squid/ncsa/login.auth nama user admin:~# htpasswd /usr/lib/squid/ncsa/login.auth nama user**
- Membuat swap **admin:~# squid –z**

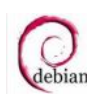

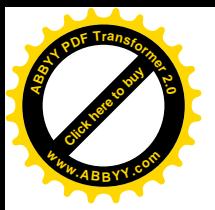

Merestart layanan squid **admin:~# /etc/init.d/squid restart**

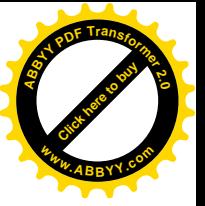

- · Merefresh layanan squid yang sudah dikonfigurasi **admin:~# squid –k reconfigure**
- · Mengarahkan port dari port 80 ke port proxy **admin:~# iptables –t nat –A PREROUTING –s 192.168.0.0/24 –p tcp -–dport 80 –j REDIRECT -–to-ports 3128**
- · Menyimpan iptables pada file /var/cache/bind/iptables agar iptables dapat tereksekusi setelah komputer dimatikan atau direstart **admin:~# iptables-save > /var/cache/bind/iptables**
- · Menambahkan scripts pada file /etc/network/interfaces **admin:~# vim /etc/network/interfaces**

Ketikkan perintah dibawah ini up command iptables-restore < /var/cache/bind/iptables

- Merestart layanan squid **admin:~# /etc/init.d/squid restart**
- · Merefresh layanan squid yang sudah dikonfigurasi **admin:~# squid –k reconfigure**
- · Merestart layanan network **admin:~# /etc/init.d/networking restart**
- · Mengetest hasil konfigurasi proxy

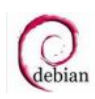

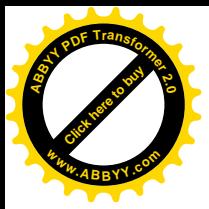

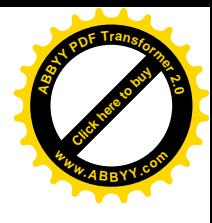

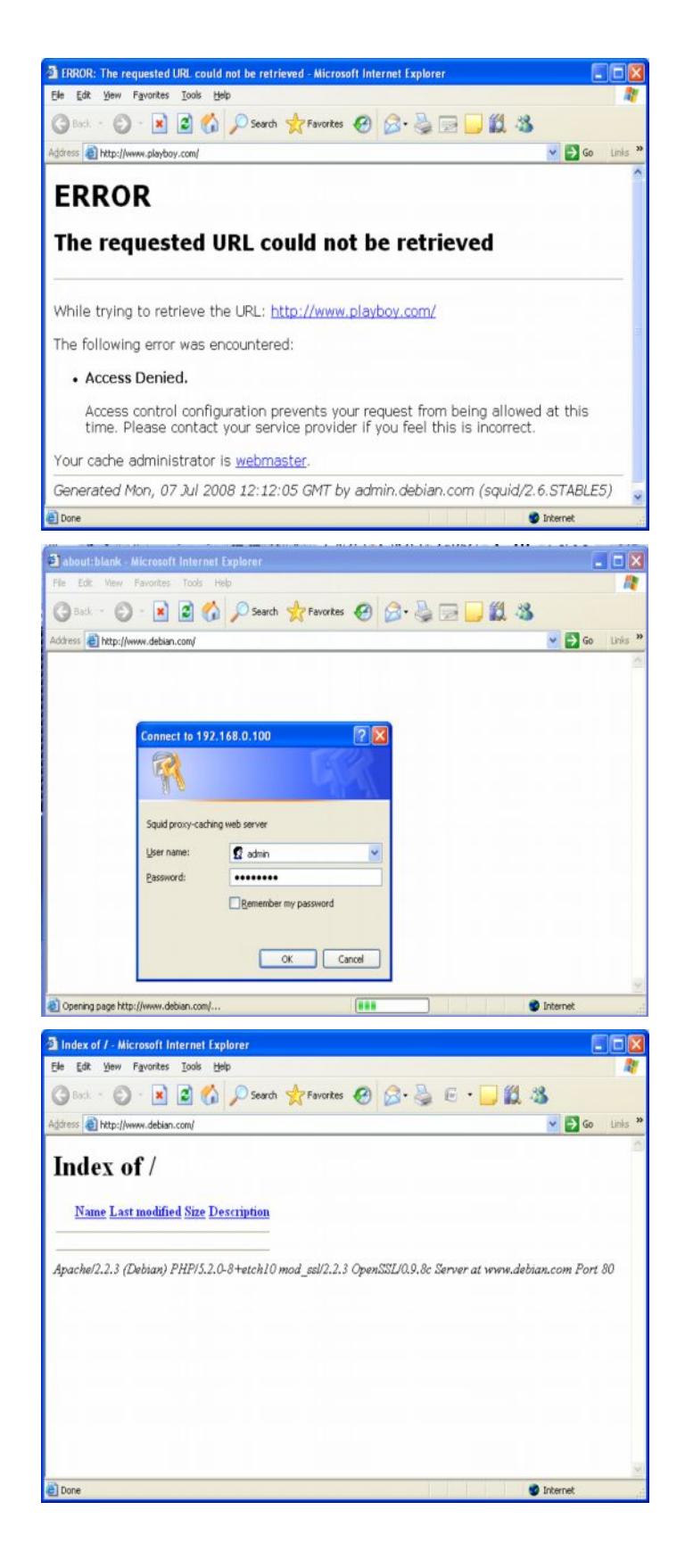

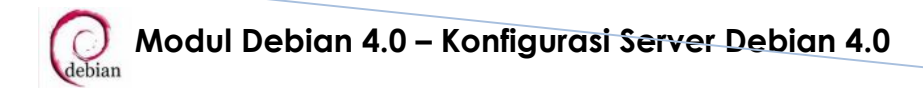

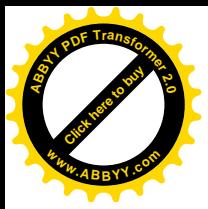

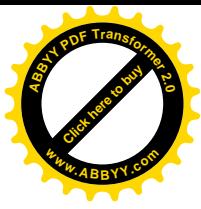

### **SAMBA SERVER**

• Menginstall paket yang dibutuhkan yaitu samba, smbfs, smbclient **admin:~# apt-get install samba smbfs smbclient**

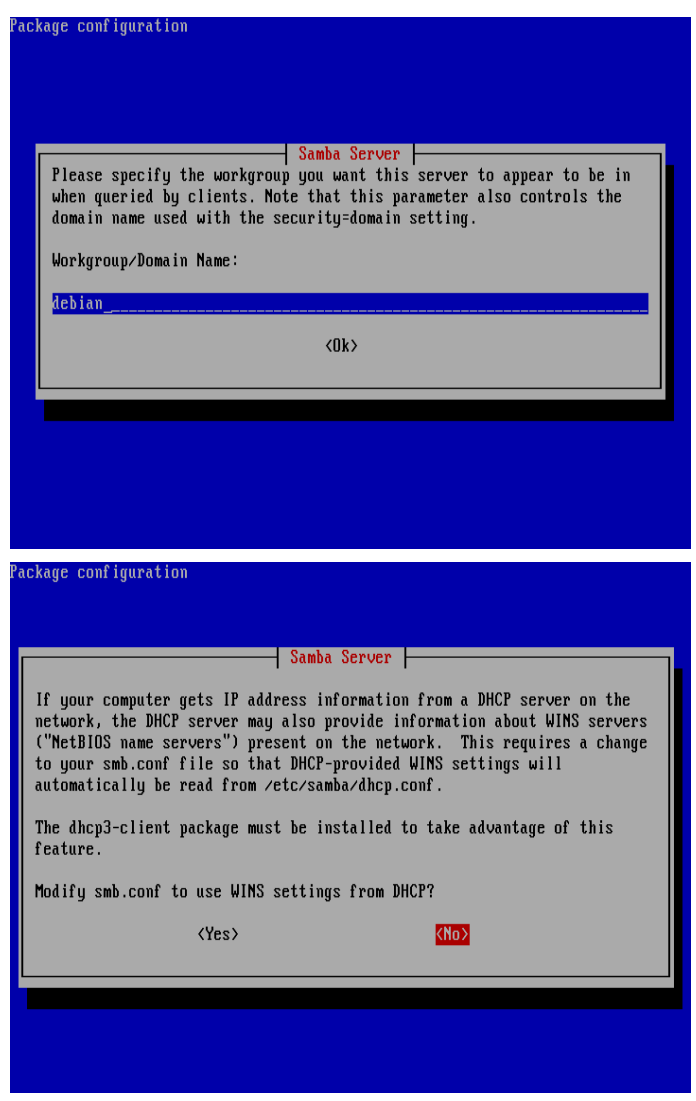

• Mengedit file /etc/samba/smb.conf

```
admin:~# vim /etc/samba/smb.conf
workgroup = debian \Rightarrow setting di client harus sama dengan di server
\text{security} = \text{user} \implies folder share mode authentication
[share]
      path = /share => lokasi yang di sharing
      valid users = nama user \Rightarrow user yang bisa mengakses folder share
      read list = nama user \Rightarrow user yang bisa membaca folder share
      write list = nama user \Rightarrow user yang bisa menulis folder share
      read only = no \Rightarrow type folder share
```
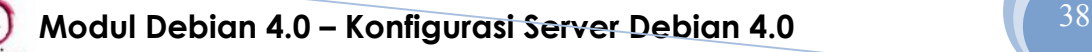

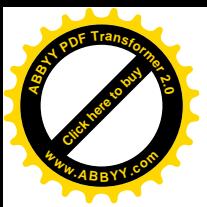

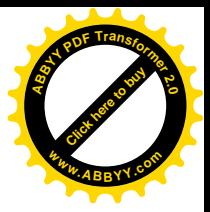

- · Membuat folder yang akan di sharing **admin:~# mkdir /share**
- Membuka hak akses folder share **admin:~# chmod 777 /share**
- Menambah user yang bisa mengakses folder share (user samba) **admin:~# smbpasswd –a namauser**
- · Restart layanan samba **admin:~# /etc/init.d/samba restart**

Melihat dan membaca folder share di linux

- Melihat folder yang di share **admin:~# smbclient –L nomor ip address yang menshare**
- · Me-mount folder yang di share mode authentication **admin:~# smbmount //ipaddress/folder yang di share /tujuan –o username=nama user**

Membaca folder yang di share pada client windows

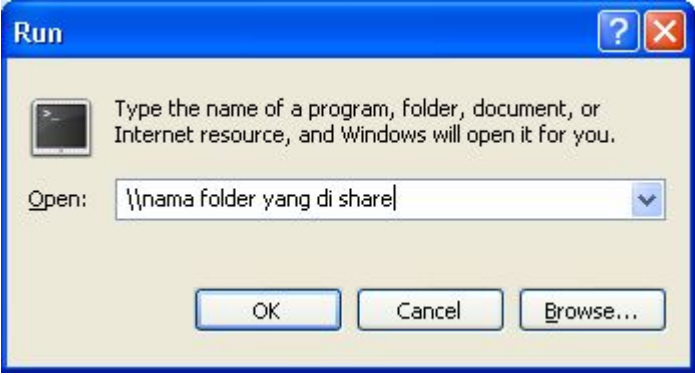

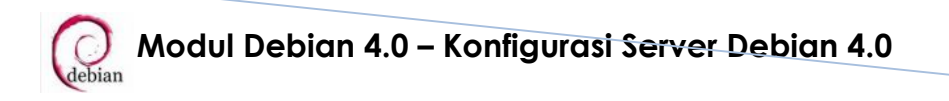

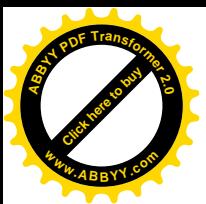

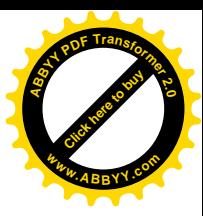

# **QUOTA**

- · Menambah usrquota dan grpquota pada file /etc/fstab **admin:~# vim /etc/fstab** / ext3 defaults,usrquota,grpquota,errors=remount-ro
- · Menginstall paket yang dibutuhkan yaitu quota **admin:~# apt-get install quota**
- · Merestart komputer **admin:~# reboot**
- · Mengatur quota dari user **admin:~# edquota nama user**
- · Melihat daftar quota yang ada **admin:~# repquota –a**

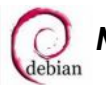

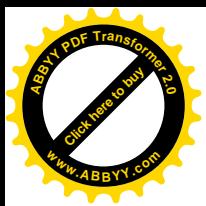

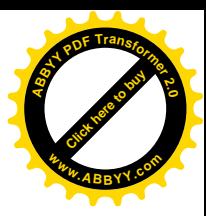

# **MENCATAT RECORD PEKERJAAN**

· Mengedit file /etc/syslog.conf **admin:~# vim /etc/syslog.conf**

Menghapus tanda # didepan scripts dibawah ini :

```
daemon,mail.*;\
      news.=crit;news.=err;news.=notice;\
      *.=debug;*.=info;
      *.=notice;*.=warn /dev/tty8
```
- · Merestart layanan sysklogd **admin:~# /etc/init.d/sysklogd restart**
- Lihat pada tty8

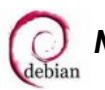

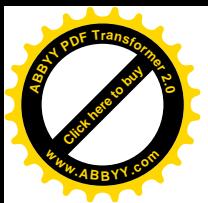

# **WEB SECURE**

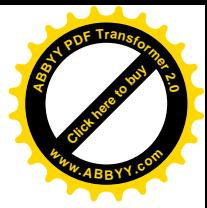

- Menginstall paket yang dibutuhkan yaitu apache2 php5 libapache2-mod-php5 **admin:~# apt-get install apache2 php5 libapache2-mod-php5**
- · Mengcopy file /etc/apache2/sites-available/default menjadi /etc/apache2/sites-available/website-ssl **admin:~# cp /etc/apache2/sites-available/default /etc/apache2/sitesavailable/website-ssl**
- Membuat link untuk mengaktifkan modul ssl pada saat apache di load **admin:~# a2ensite website-ssl**
- Mengaktifkan modul php5 **admin:~# a2enmod php5**
- · Mengaktifkan modul ssl **admin:~# a2enmod ssl**
- Mengedit file /etc/apache2/sites-enabled/website-ssl untuk mengatur virtualhost **admin:~# vim /etc/apache2/sites-enabled/website-ssl**

Hapus semua scripts yang ada, kemudian ketikkan scripts dibawah ini :

```
NameVirtualHost 192.168.0.100:443
<VirtualHost 192.168.0.100:443>
      SSLEngine On
      SSLCertificateFile /etc/apache2/ssl/apache.pem
```
ServerName [www.debian.com](http://www.debian.com/) DocumentRoot /home/tkj/public\_html </VirtualHost>

- Membuat directory ssl di dalam directory /etc/apache2 **admin:~# mkdir /etc/apache2/ssl**
- Membuat sertifikat SSL **admin:~# openssl req \$@ -new -x509 -days 365 -nodes -out /etc/apache2/ssl/apache.pem -keyout /etc/apache2/ssl/apache.pem**

**Modul Debian 4.0 – Konfigurasi Server Debian 4.0 1988 |** 42

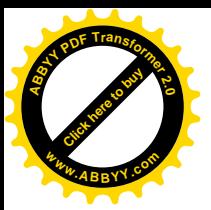

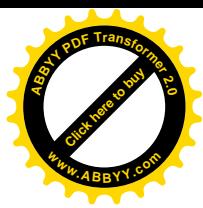

- · Menambahkan port listen untuk SSL pda file /etc/apache2/ports.conf **admin:~# vim /etc/apache2/ports.conf** listen 443
- · Merestart layanan apache2 **admin:~# /etc/init.d/apache2 restart**
- · Tes web server menggunakan alamat [https://www.debian.com](https://www.debian.com/)

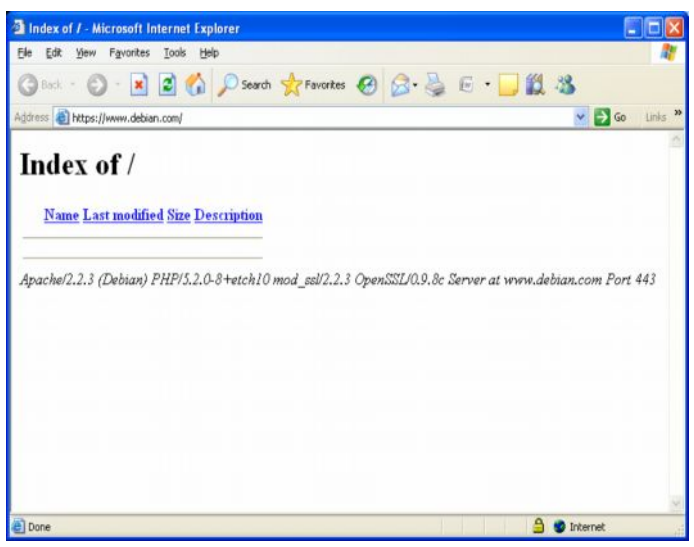

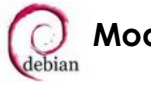